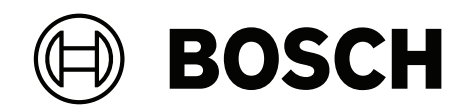

# **FLEXIDOME corner 7100i IR**

# NCE‑7703‑FK | NCE‑7703‑FK‑GOV

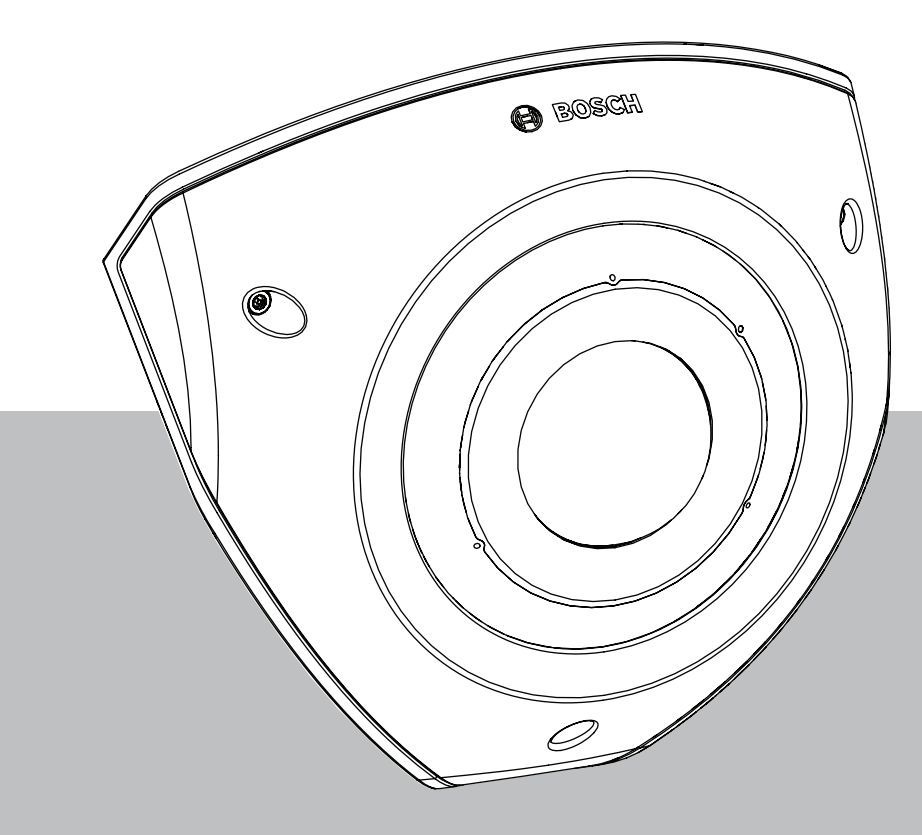

**User Manual**

Español

# **Contenido**

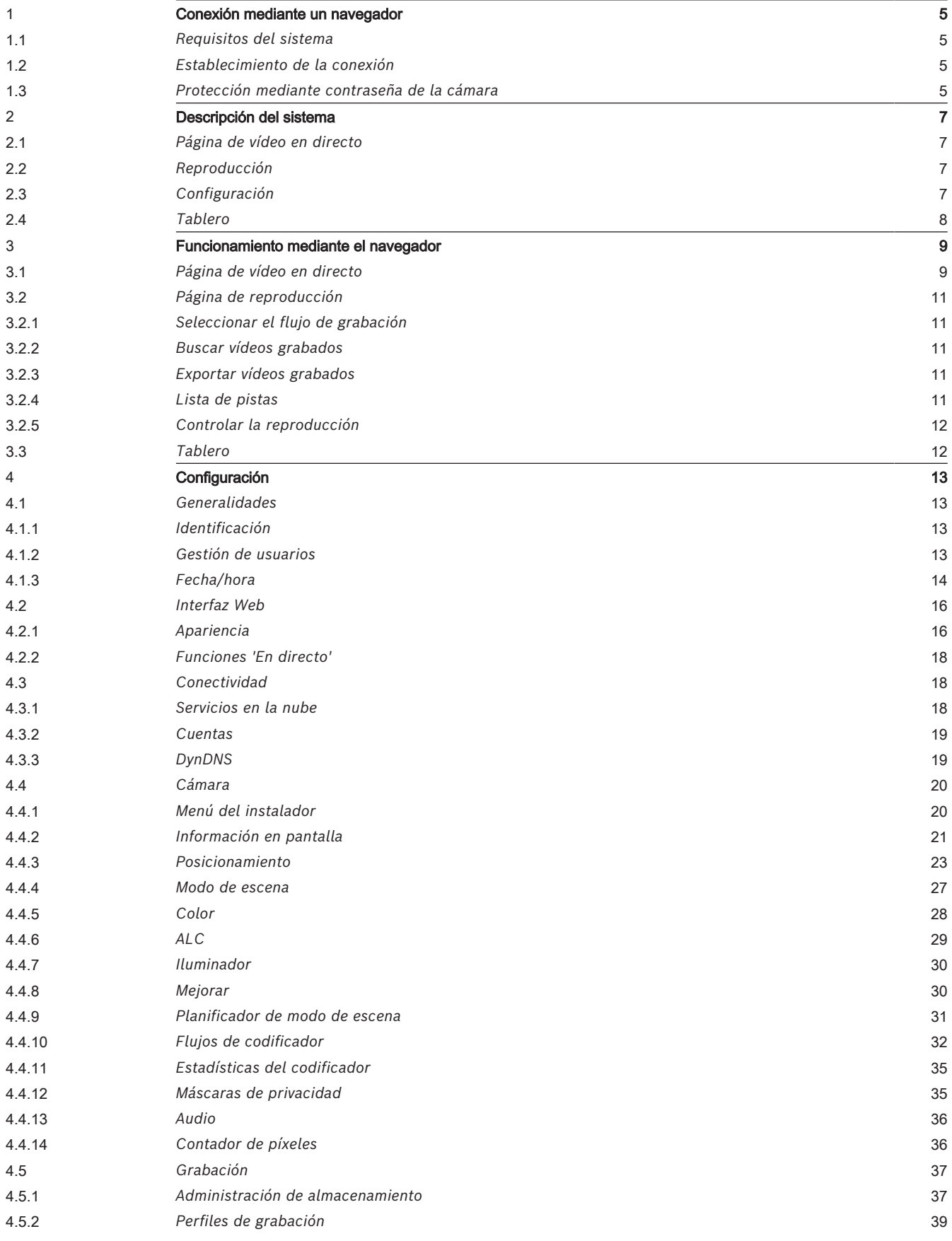

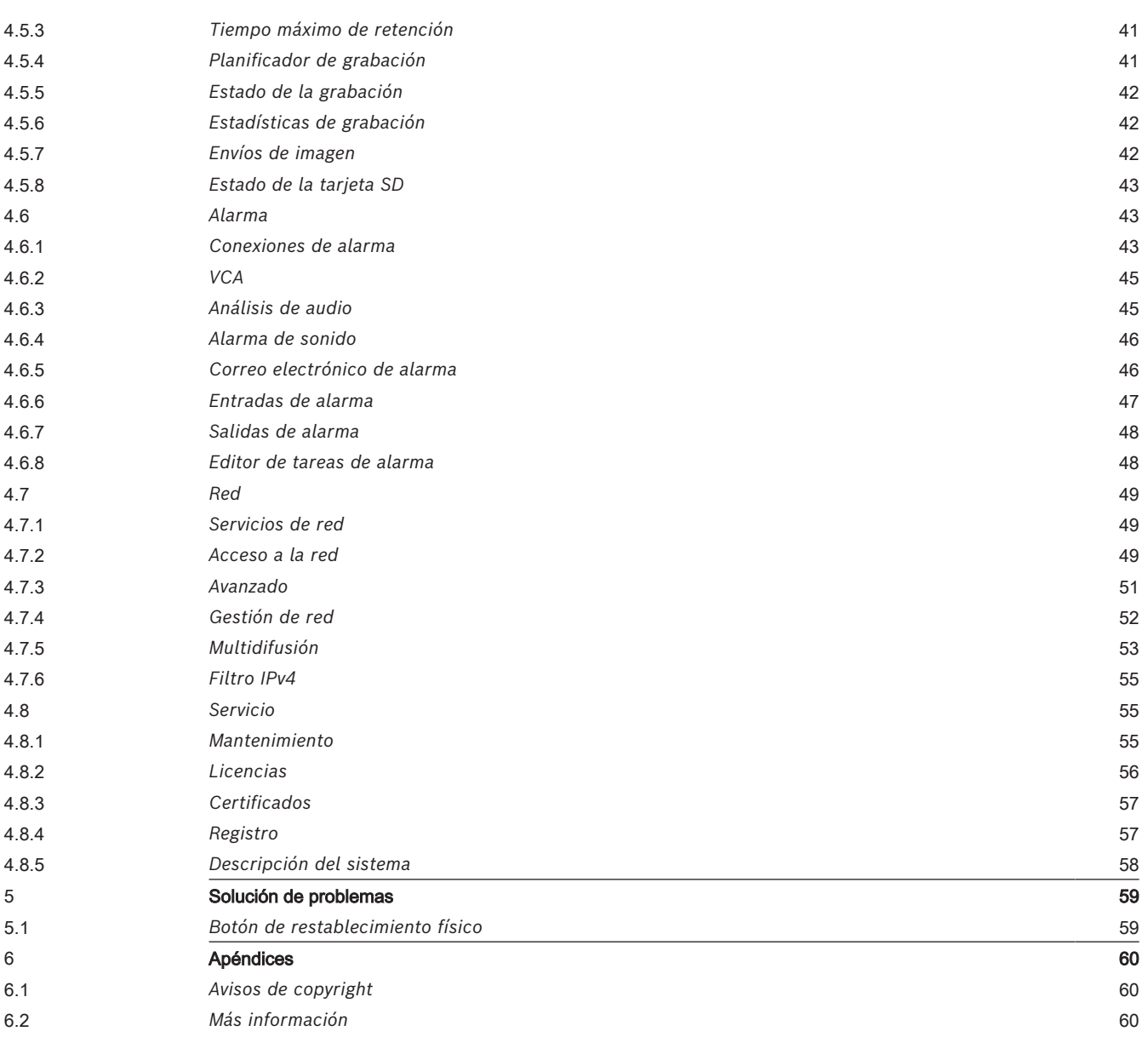

# **1 Conexión mediante un navegador**

<span id="page-4-0"></span>Se usa un ordenador con un navegador web (Google Chrome, Microsoft Edge o Mozilla Firefox) para recibir imágenes en directo, controlar la unidad y reproducir secuencias almacenadas. La unidad se configura a través de la red utilizando el navegador.

# **1.1 Requisitos del sistema**

<span id="page-4-1"></span>Estas son nuestras recomendaciones:

- Equipo con procesador HyperThreading de doble núcleo o superior
- Tarjeta gráfica con un rendimiento igual o superior a la resolución de la cámara
- Windows 10 o posterior
- Acceso a la red
- Google Chrome, Microsoft Edge o Mozilla Firefox **o bien**

Software de aplicación, por ejemplo, Video Security Client, Bosch Video Client o BVMS.

#### **Nota:**

Puede que tenga que descargar e instalar el control MPEG-ActiveX de la tienda de descargas de Bosch para ver imágenes en directo en el navegador.

# **1.2 Establecimiento de la conexión**

<span id="page-4-2"></span>El dispositivo debe tener una dirección IP válida para que funcione en la red y una máscara de subred compatible.

El valor de DHCP se preestablece de forma predeterminada en fábrica en **Activado más Link-Local** con el fin de que un servidor DHCP asigne una dirección IP. Si no hay ningún servidor DHCP disponible, se asigna una dirección local de enlace (IP automática) en el intervalo 169.254.1.0 a 169.254.254.255.

Para encontrar la dirección IP, se puede utilizar la aplicación Project Assistant o Configuration Manager. Descargue el software de [https://downloadstore.boschsecurity.com](http://downloadstore.boschsecurity.com):

- 1. Inicie el navegador web.
- 2. Introduzca la dirección IP del dispositivo como dirección URL.

3. Durante la instalación inicial, confirme las preguntas de seguridad que se muestren.

Si se utiliza un servidor RADIUS para el control de accesos a la red (autenticación 802.1x), es necesario configurar el dispositivo para que pueda comunicarse con la red. Para configurar el dispositivo, conéctelo directamente a un ordenador mediante un cable de red y, a continuación, configure la contraseña de nivel de servicio.

#### **Nota:**

Si no puede conectar, es posible que la unidad haya alcanzado su número máximo de conexiones. Dependiendo de la configuración del dispositivo y de la red, cada unidad puede tener hasta 50 conexiones mediante navegador web o hasta 100 conexiones mediante Bosch Video Client o BVMS.

# **1.3 Protección mediante contraseña de la cámara**

<span id="page-4-3"></span>El dispositivo está protegido con contraseña. La primera vez que un usuario accede al dispositivo, el dispositivo le pedirá que configure una contraseña en el nivel de servicio. La cámara requiere una contraseña segura. Siga las indicaciones del cuadro de diálogo, que especifican lo necesario. El sistema mide la seguridad de la contraseña que se introduce. Asegúrese de que la contraseña cumple estas condiciones:

- De 8 a 19 caracteres de longitud
- Letras mayúsculas y minúsculas
- Como mínimo 1 dígito

– Como mínimo 1 carácter especial

No están permitidos los caracteres especiales: '@', '&', '<', '>', ':', '+'

Si va a utilizar Configuration Manager para acceder al dispositivo por primera vez, es necesario configurar la contraseña inicial del dispositivo en Configuration Manager. En la sección Usuarios (General > Acceso a la unidad > Usuarios), se muestra el mensaje "Para poder utilizar este dispositivo, debe protegerlo con una contraseña inicial".

**Nota**: después de configurar la contraseña inicial, aparece un icono de "bloqueo" junto al nombre del dispositivo en la lista **Dispositivos** en Configuration Manager.

También es posible iniciar la página web del dispositivo directamente. En la página web del dispositivo, aparece una página inicial de contraseña que muestra los campos de entrada y un medidor del nivel de seguridad de la contraseña.

Introduzca el nombre de usuario ("**service**") y una contraseña en los campos correspondientes. Consulte la sección **Gestión de usuarios** para obtener más información. Después de configurar una contraseña de nivel de servicio para el dispositivo, el dispositivo muestra un cuadro de diálogo que solicita a los usuarios que introduzcan el nombre de usuario ("**service**") y la contraseña de nivel de servicio cada vez que accedan al dispositivo.

- 1. Rellene los campos **Nombre de usuario** y **Contraseña**.
- 2. Haga clic en **Aceptar**. Si la contraseña es correcta, se muestra la página correspondiente.

**Nota**: nuevas versiones del software pueden requerir que defina una contraseña nueva más segura.

# **2 Descripción del sistema**

<span id="page-6-0"></span>**Nota**: no es posible acceder a ninguna página hasta que se configura una contraseña de nivel de servicio.

Una vez establecida la conexión, lo primero que se muestra es la página **En directo**. La barra de la aplicación muestra los siguientes iconos:

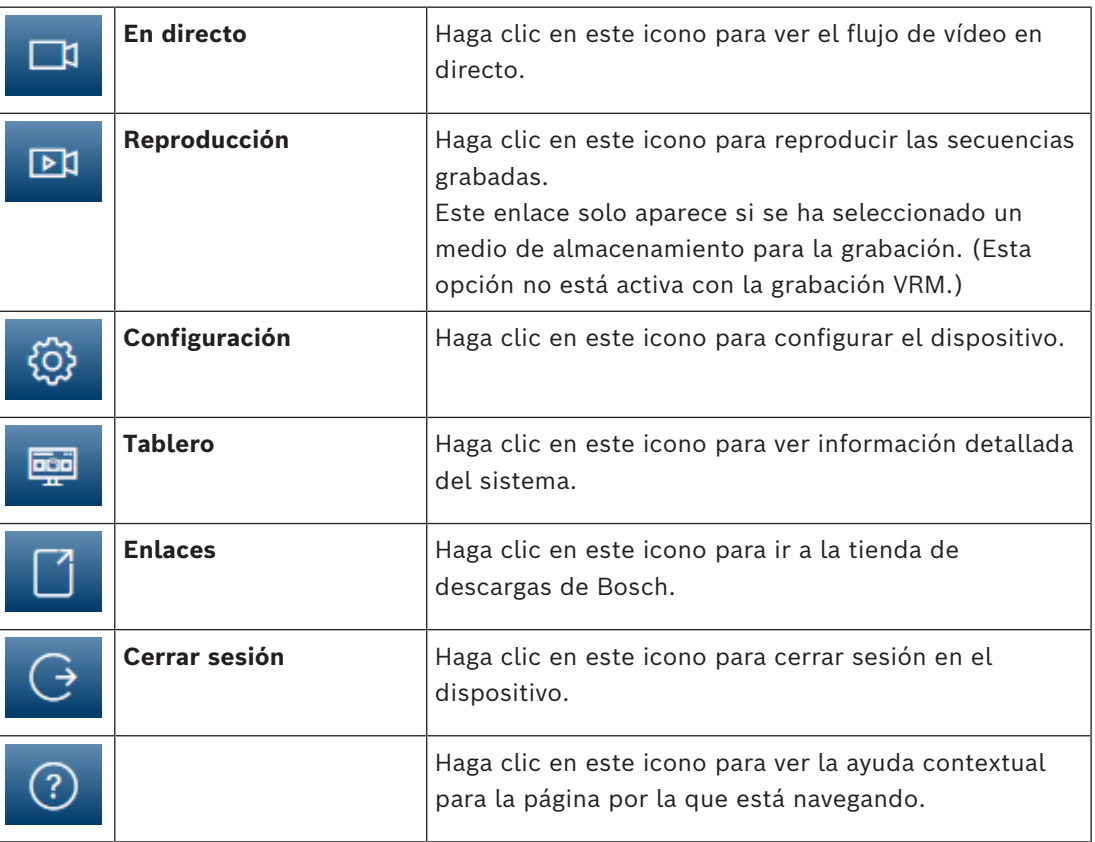

# **2.1 Página de vídeo en directo**

<span id="page-6-1"></span>La página **En directo** se utiliza para mostrar el flujo de vídeo en directo y controlar la unidad.

# **2.2 Reproducción**

<span id="page-6-3"></span><span id="page-6-2"></span>La página **Reproducción** se utiliza para reproducir secuencias grabadas.

# **2.3 Configuración**

La página **Configuración** se utiliza para configurar la unidad y la interfaz de la aplicación.

#### **Realización de cambios**

Cada pantalla de configuración muestra los ajustes actuales. Para cambiar los ajustes, introduzca nuevos valores o seleccione un valor predefinido de un campo de lista. No todas las páginas tienen el botón **Establecer**. Los cambios realizados en las páginas sin el botón **Establecer** se aplican de inmediato. Si una página muestra el botón **Establecer**, debe hacer clic en él para que surtan efecto los cambios.

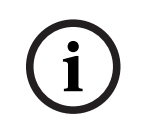

# **Aviso!**

Guarde cada cambio con el botón **Establecer** asociado.

Al hacer clic en el botón **Establecer**, se guardarán únicamente los ajustes del campo actual. Las modificaciones realizadas en otros campos se ignorarán.

Algunos cambios sólo tienen efecto una vez reiniciada la unidad. En esta caso, el botón **Establecer** cambia a **Set and Reboot (Establecer y Reiniciar)**.

- 1. Realice los cambios que desee.
- 2. Haga clic en el botón **Set and Reboot** (Establecer y reiniciar). La cámara se reinicia y los ajustes modificados se activan.

Todos los ajustes se copian en la memoria de la cámara para que no se pierdan aunque falle la alimentación. La excepción es los ajustes de hora, que se pierden tras 1 hora sin alimentación si no hay ningún servidor horario central seleccionado.

# **2.4 Tablero**

<span id="page-7-0"></span>La página **Tablero** se utiliza para mostrar información detallada sobre el dispositivo. El **Tablero** solo se puede ver en la barra de la aplicación si la opción **Mostrar 'Tablero'** ha sido habilitada por un usuario de nivel de servicio en la página **Configuración** -> **Interfaz Web** -> **Apariencia**.

# **3 Funcionamiento mediante el navegador**

# **3.1 Página de vídeo en directo**

<span id="page-8-1"></span><span id="page-8-0"></span>Tras haberse establecido la conexión, se muestra la página **En directo**. Aparece la imagen de vídeo en directo en la parte derecha de la ventana del navegador. En función de la configuración, pueden aparecer varios datos de texto en la imagen de vídeo en directo.

También pueden mostrarse otros datos al lado de la imagen de vídeo en directo. Los elementos mostrados dependen de los ajustes que se muestran en la página **Funciones 'En directo'**.

#### **Conexión**

En el grupo **Conexión**, puede configurar la opción **Flujo**.

#### **Selección de flujo de vídeo**

Para ver un flujo en directo del canal de vídeo seleccionado:

- 1. En la parte izquierda del navegador, amplíe el grupo **Conexión** si es necesario.
- 2. Haga clic en la flecha desplegable **Flujo** para ver las opciones.

Seleccione el flujo que desee ver.

#### **E/S digital**

En función de la configuración de la unidad, se mostrarán la entrada y la salida de alarma al lado de la imagen. Expanda el grupo E/S digital si es necesario.

El símbolo de la alarma aparece a título informativo e indica el estado de una entrada de alarma:

– El símbolo se ilumina cuando la alarma está activa.

La salida de alarma permite activar un dispositivo externo (por ejemplo, una luz o un mecanismo de apertura de una puerta).

- Para activar la salida, haga clic en el símbolo de la marca de verificación.
	- El símbolo se ilumina cuando se activa la salida.

#### **Estado de la grabación**

El icono de disco duro situado debajo de las imágenes de la cámara en directo cambia durante una grabación automática. El icono se ilumina y muestra un gráfico de animación que indica que hay una grabación en curso. Si no se está realizando ninguna grabación, aparece un icono estático.

#### **Visualización a pantalla completa**

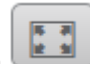

Haga clic en el icono de pantalla completa para ver el flujo seleccionado en el modo de pantalla completa; pulse **Esc** en el teclado para volver a la ventana de visualización normal.

#### **Iniciar la aplicación Video Security**

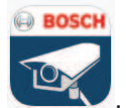

Para iniciar la aplicación Video Security, haga clic en

#### **Mostrar el último evento**

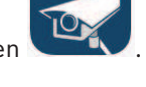

Haga clic en el icono **Mostrar el último evento** para ver los últimos eventos importantes grabados.

Se abre la página **Reproducción**.

#### **Estado del almacenamiento, de la CPU y de la red**

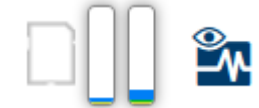

Al acceder a la unidad mediante un navegador, se muestran los iconos de estado del almacenamiento local, el procesador y la red en la parte superior derecha de la ventana. Si hay una tarjeta de almacenamiento local disponible, el icono de la tarjeta de memoria cambia de color (verde, naranja o rojo) para indicar la actividad del almacenamiento local. Si desplaza el cursor del ratón por encima de ese icono, la actividad del almacenamiento se muestra de forma porcentual.

Si coloca el cursor sobre el icono central, se muestra la carga de la CPU.

Si pasa el cursor sobre el icono de la derecha, se muestra la carga de la red.

Esta información puede ser útil para solucionar problemas o para ajustar la unidad. Por ejemplo:

- si la actividad de almacenamiento es demasiado alta, cambie el perfil de grabación,
- si la carga de la CPU es demasiado alta, modifique los ajustes de VCA,
- si la carga de la red es demasiado alta, cambie el perfil del codificador para reducir la tasa de bits.

#### **Iconos de estado**

Puede obtener información de estado importante utilizando datos superpuestos en la imagen de vídeo. Los iconos superpuestos ofrecen la siguiente información:

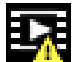

#### **Error de descodificación**

Puede que el fotograma presente defectos provocados por errores de decodificación.

#### **Indicador de alarma**

Indica que se ha producido una alarma.

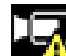

#### **Error de comunicación.**

Con este icono se indica un error de comunicación, por ejemplo, un fallo de conexión con el medio de almacenamiento, un incumplimiento de protocolo o tiempo de espera.

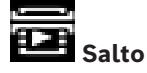

Indica un salto en el vídeo grabado.

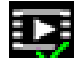

#### **Marca de agua válida**

La marca de agua configurada sobre el elemento multimedia es válida. El color de la marca de comprobación cambia en función del método de autenticación del vídeo que se haya seleccionado.

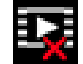

#### **Marca de agua no válida**

Indica que la marca de agua no es válida.

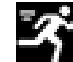

#### **Alarma por movimiento**

Indica que se ha producido una alarma por movimiento.

# **Detección de almacenamiento**

<span id="page-10-0"></span>Indica que el vídeo grabado se está recuperando.

# **3.2 Página de reproducción**

ঢা Haga clic en **Reproducción** en la barra de la aplicación para ver, buscar o exportar grabaciones. Este enlace solo está visible cuando se ha configurado una iSCSI directa o una tarjeta de memoria para grabar. Esta opción no está activa cuando se graba con Video Recording Manager (VRM).

En la parte izquierda de la pantalla hay cuatro grupos:

- **Conexión**
- **Búsqueda**
- **Exportación**
- **Lista de pistas**

#### **3.2.1 Seleccionar el flujo de grabación**

<span id="page-10-1"></span>Amplíe el grupo **Conexión** en la parte izquierda del navegador.

Para ver un flujo de grabación, siga estos pasos:

- Haga clic en la flecha desplegable **Grabación** para ver las opciones.
- Seleccione uno de los flujos de grabación numerados.

#### **3.2.2 Buscar vídeos grabados**

<span id="page-10-2"></span>Amplíe el grupo **Búsqueda** en la parte izquierda del navegador.

- Para restringir la búsqueda a un intervalo de tiempo determinado, introduzca la fecha y la hora de los puntos de inicio y de parada.
- Seleccione una opción en el cuadro desplegable para definir un parámetro de búsqueda.
- Haga clic en **Búsqueda**.
	- Los resultados se mostrarán en una ventana nueva. Haga clic en un resultado para reproducirlo.
- Haga clic en **Atrás** para definir una nueva búsqueda.
- Haga clic en **Últimos resultados** para mostrar el último resultado de búsqueda.

#### **3.2.3 Exportar vídeos grabados**

<span id="page-10-3"></span>En la parte izquierda del navegador, amplíe el grupo Exportar si es necesario:

- 1. Seleccione una pista en la lista de pistas o en los resultados de búsqueda.
- 2. La fecha y la hora de inicio y de parada están ya definidas para la pista seleccionada. Si es necesario, cambie las horas.
- 3. En la lista desplegable **Lapso de tiempo**, seleccione **Original** para exportar la grabación de vídeo como su original, **Condensado** para exportar el vídeo grabado condensado en el tiempo de salida determinado.
- 4. En la lista desplegable **Ubicación**, seleccione un destino.
- 5. Haga clic en **Exportación** para guardar la pista de vídeo.

#### **Nota:**

La dirección del servidor de destino se establece en la página **Conectividad** > **Cuentas**.

## **3.2.4 Lista de pistas**

<span id="page-10-4"></span>La **Lista de pistas** muestra todas las grabaciones disponibles.

#### **3.2.5 Controlar la reproducción**

<span id="page-11-0"></span>La barra de tiempo situada debajo de la imagen de vídeo permite una orientación rápida. El intervalo de tiempo asociado a la secuencia se muestra en color gris en la barra. Las flechas indican la posición de la imagen que se está reproduciendo actualmente en la secuencia. La barra de tiempo ofrece varias opciones de navegación en las secuencias y entre ellas.

- Si es necesario, haga clic en la barra en el punto temporal en el que debe iniciarse la reproducción.
- Puede cambiar el intervalo de tiempo que aparece haciendo clic en los iconos de más o menos o usar la rueda de desplazamiento del ratón. La visualización puede oscilar en un intervalo de seis meses a un minuto.
- Haga clic en los botones de desplazamiento entre alarmas para ir de un evento de alarma al siguiente o al anterior. Las barras rojas indican los puntos en los que se activaron las alarmas.

#### **Controles**

Controle la reproducción con los botones situados bajo la imagen de vídeo. Los botones tienen las siguientes funciones:

- Iniciar o detener la reproducción
- Seleccione la velocidad de reproducción (hacia adelante o hacia atrás) mediante el regulador de velocidad
- Avance hacia adelante o hacia atrás fotograma a fotograma cuando esté en pausa (flechas pequeñas)

# **3.3 Tablero**

<span id="page-11-1"></span>La página **Tablero** muestra información sobre 4 temas:

- **Estado del dispositivo**
- **Estado de grabación**
- **Estado de conexión**
- **Servicios**

También puede descargar un archivo JSON con información sobre el dispositivo:

- 1. En la parte inferior de la página, localice el botón **Exportación**
- 2. Haga clic en el botón **Exportación**
- 3. Seleccione una ubicación en su disco duro para guardar el archivo

# **4 Configuración**

# **4.1 Generalidades**

## **4.1.1 Identificación**

#### <span id="page-12-2"></span><span id="page-12-1"></span><span id="page-12-0"></span>**Nombre del dispositivo**

Asigne un nombre único para facilitar la identificación. Este nombre simplifica la gestión de varios dispositivos en sistemas de mayor envergadura.

El nombre se utiliza para la identificación remota; por ejemplo, en caso de alarma. Introduzca un nombre que permita identificar la ubicación de forma fácil y precisa.

#### **ID del dispositivo**

Se debe asignar un identificador único a cada dispositivo; dicho identificador se puede introducir aquí como un medio adicional de identificación.

#### **Nombre de vídeo**

Se puede dar un nombre a cada canal de vídeo. Haga clic en el signo + para agregar una línea extra.

#### **Nombre de host**

Introduzca el nombre de host registrado para el dispositivo.

#### **Extensión del iniciador**

Añádale texto al nombre de un iniciador, de modo que le resulte más fácil identificarlo en sistemas iSCSI de gran tamaño. Este texto se agrega al nombre de iniciador, separado por un punto. (Puede consultar el nombre del iniciador en la página de descripción del sistema).

Haga clic en **Establecer** para aplicar los cambios.

#### **4.1.2 Gestión de usuarios**

<span id="page-12-3"></span>Una contraseña sirve para evitar el acceso no autorizado al dispositivo. Es posible utilizar varios niveles de autorización para limitar el acceso.

Solo se garantiza una buena protección con contraseña si todos los niveles de autorización superiores también están protegidos con contraseña. Por este motivo, al asignar contraseñas, siempre se debe empezar por el nivel de autorización más alto. Es posible definir y cambiar la contraseña de cada nivel de autorización si se ha iniciado sesión en la cuenta de usuario "service".

#### **Modos de autenticación**

La sección **Modos de autenticación** proporciona información sobre los modos de autenticación configurados en la cámara. Si un modo está configurado, aparece una marca de verificación en la casilla de verificación a la izquierda del modo. Si el modo no está configurado, aparece la frase "No hay ningún certificado instalado" a la derecha del nombre. Este dispositivo tiene tres modos de autenticación:

– **Contraseña** indica que hay una contraseña configurada para la cámara. Evita el acceso no autorizado al dispositivo y puede utilizar varios niveles de autorización para limitar el acceso.

Solo se garantiza una buena protección con contraseña si todos los niveles de autorización superiores también están protegidos con contraseña. Por este motivo, al asignar contraseñas, siempre se debe empezar por el nivel de autorización más alto. Es posible definir y cambiar la contraseña de cada nivel de autorización si se ha iniciado sesión en la cuenta de usuario service.

– **Certificado**. Una marca de verificación en esta casilla de verificación indica que hay por lo menos un certificado cargado en el dispositivo.

El certificado de confianza es un certificado raíz para sistemas de seguridad de Bosch Security Systems que demuestra que el dispositivo cumple con los criterios siguientes:

- Procede de una fábrica de Bosch, que es un entorno seguro.
- No se ha manipulado.

El certificado de confianza es emitido por Escrypt. Escrypt es una empresa y una autoridad de certificación (CA) de Bosch.

– **Servidor de Active Directory (AD FS)**. Una marca de verificación en esta casilla de verificación indica que el dispositivo utiliza un servidor de Active Directory.

Haga clic en **Establecer** para aplicar los cambios.

#### **Creación de un nuevo usuario**

Para crear un nuevo usuario, haga clic en **Añadir** en la sección siguiente **Modos de autenticación**.

En el cuadro **Usuario**, rellene los campos:

- 1. **Nombre de usuario**: escriba un nombre con un mínimo de 5 y un máximo de 31 caracteres.
- 2. **Grupo**: seleccione el nivel de autorización correcto:
	- live representa el nivel de autorización más bajo. En este nivel, solo es posible ver imágenes de vídeo en directo y cambiar entre las distintas visualizaciones de imágenes en directo.
	- user representa un nivel de autorización intermedio. En este nivel, es posible utilizar el dispositivo y reproducir grabaciones, pero no es posible cambiar la configuración.
	- **Configuración IVA** representa un nivel de autorización intermedio. En este nivel, solo es posible configurar VCA, pero el acceso está disponible para todas las funciones de nivel de usuario como PTZ y Reproducir.
	- service representa el nivel de autorización más alto. Si introduce la contraseña correcta, podrá acceder a todas las funciones y modificar todos los ajustes de configuración.
- 3. **Tipo**, seleccione una de estas opciones:
	- **Contraseña** para introducir una contraseña nueva.
		- Utilice entre 8 y 19 caracteres. La contraseña debe contener mayúsculas y minúsculas, uno o más dígitos numéricos y uno o varios de estos caracteres especiales ? " #  $\frac{6}{9}$  % ( ) { } [ ] \* - = . , ; ^ \_ | ~ \

Los caracteres especiales, como el espacio, @, :, <, >, ', & y + no son válidos. En este caso, introduzca la nueva contraseña por segunda vez para descartar errores tipográficos.

- **Certificado** para un certificado que el nuevo usuario está autorizado para usar.
- 4. Haga clic en **Establecer** para confirmar y crear un usuario nuevo.

#### **Editar una contraseña**

Para editar una contraseña, haga clic en el icono de lápiz que se encuentra a la derecha de la columna **Tipo** del área **Nombre de usuario** que proceda.

#### **4.1.3 Fecha/hora**

#### <span id="page-13-0"></span>**Formato de fecha**

Seleccione el formato de fecha que desee en el menú desplegable.

**Aviso!**

#### **Fecha de la unidad/Hora de la unidad**

# **i**

Asegúrese de detener la grabación antes de realizar la sincronización con el PC.

Si hay varios dispositivos funcionando en el sistema o en la red, es importante sincronizar sus relojes internos. Por ejemplo, sólo se pueden identificar y evaluar correctamente grabaciones simultáneas si todas las unidades funcionan a la vez.

- 1. Introduzca la fecha actual. La hora de la unidad la controla el reloj interno, por lo que no es necesario introducir el día de la semana; se añade de forma automática.
- 2. Introduzca la hora actual o haga clic en el botón **Sinc. PC** para copiar la hora del sistema del ordenador en la cámara.

**Nota**: es muy importante para la grabación que la fecha y la hora sean correctas. Un ajuste de hora y fecha incorrecto podría impedir una correcta grabación.

#### **Zona horaria de la unidad**

Seleccione la zona horaria en la que se encuentra el sistema.

#### **Horario de verano**

El reloj interno puede cambiar automáticamente entre horario normal y horario de verano (DST, Daylight Saving Time). La unidad ya contiene los datos para los cambios a horario de verano para un gran número de años venideros. Si se configuran correctamente la fecha, la hora y la zona, se crea automáticamente una tabla con el horario de verano. Si desea crear fechas alternativas con horario de verano, al editar la tabla, tenga en cuenta que los valores se muestran en pares enlazados (fechas de inicio y fin del horario de verano).

Compruebe en primer lugar el ajuste de zona horaria. De no ser correcto, seleccione la zona horaria adecuada y haga clic en **Establecer**.

- 1. Haga clic en **Detalles** para editar la tabla con el horario de verano.
- 2. Haga clic en **Generar** para introducir los valores predeterminados de la unidad en la tabla.
- 3. Haga clic en una de las entradas de la tabla para realizar cambios. La entrada aparecerá resaltada.
- 4. Haga clic en **Suprimir** para eliminar la entrada de la tabla.
- 5. Seleccione otros valores de los cuadros de lista que aparecen en la parte inferior de la tabla para cambiar la entrada seleccionada. Los cambios se realizan de forma inmediata.
- 6. Si al final de la tabla aparece alguna línea en blanco (por ejemplo, tras haber suprimido algún dato), es posible añadir datos nuevos si se marca la fila y se seleccionan valores de los cuadros de lista.
- 7. Cuando haya terminado, haga clic en **Aceptar** para guardar y activar la tabla.

#### **Dirección del servidor horario**

La cámara puede recibir la señal horaria de un servidor horario a través de varios protocolos de servidor horario y, a continuación, utilizarla para configurar el reloj interno. La unidad sondea la señal horaria de forma automática cada minuto.

Introduzca aquí la dirección IP de un servidor horario.

Puede optar por que el servidor DHCP proporcione una fecha y hora de servidor seleccionando la opción **Sobrescribir mediante DHCP**.

#### **Tipo de servidor horario**

Seleccione el protocolo compatible con el servidor horario seleccionado.

- Seleccione **Protocolo horario** si el servidor usa el protocolo RFC 868.
- El **Protocolo SNTP** admite un alto nivel de precisión y es necesario para aplicaciones especiales y ampliaciones de funciones posteriores.
- Seleccione **Protocolo TLS** si el servidor usa el protocolo RFC 5246.
- Seleccione **Desactivado** para desactivar el servidor de hora.

<span id="page-15-0"></span>Haga clic en **Establecer** para aplicar los cambios.

# **4.2 Interfaz Web**

#### **4.2.1 Apariencia**

<span id="page-15-1"></span>Puede adaptar la apariencia de la interfaz web y cambiar el idioma del sitio web para que responda a sus necesidades.

#### **Idioma de sitio Web**

Seleccione el idioma de la interfaz de usuario.

El idioma predeterminado es English (Inglés).

Después de configurar el idioma nuevo, la página se actualiza automáticamente. Ahora, la interfaz gráfica de usuario muestra los nombres de campo, las opciones y los mensajes de OSD en el idioma seleccionado.

#### **Mostrar metadatos VCA**

Si el análisis de contenido de vídeo (VCA) está activado, se mostrará información adicional en el flujo de vídeo en directo. Con el tipo de análisis MOTION+, por ejemplo, los campos de sensor en los que se graba el movimiento se marcarán con rectángulos amarillos. Al utilizar Essential Video Analytics o Intelligent Video Analytics, los contornos de los objetos detectados se muestran en los colores siguientes:

- Rojo: los objetos que generan un evento de alarma con los ajustes actuales aparecen en la imagen de la cámara dentro de un contorno rojo.
- Naranja: los objetos que han activado un evento de alarma pero que no generan otro aparecen dentro de un contorno de color naranja (por ejemplo: un objeto que haya cruzado una línea). Durante la búsqueda científica, los objetos que activen un evento de alarma aparecen con un contorno de color naranja desde el principio.
- Amarillo: los objetos detectados como objetos en movimiento pero que no generen un evento de alarma con los ajustes actuales aparecen dentro de un contorno amarillo.

#### **Mostrar trayectorias VCA**

Cuando se activa esta opción, las trayectorias (líneas de movimiento de objetos) del análisis de contenido de vídeo se muestran en la imagen de vídeo en directo si se activa el tipo de análisis correspondiente. La trayectoria se muestra como una línea verde que sigue el punto de base del objeto.

#### **Mostrar iconos superpuestos**

Active esta casilla de verificación para mostrar iconos superpuestos en la imagen de vídeo en directo.

#### **Mostrar elementos de VCA**

Active esta casilla de verificación para mostrar elementos VCA en la imagen de vídeo en directo.

Muestra los campos de alarma, las líneas y las rutas configuradas para Video Analytics en los colores siguientes:

- Verde: los campos, las líneas y las rutas que se utilizan en una tarea se muestran en color verde. Se pueden modificar, pero no se pueden eliminar.
- Rojo: los campos, las líneas y las rutas que están actualmente en modo de alarma se muestran en color rojo.

#### **Mostrar 'Tablero'**

Marque esta casilla de verificación para activar el **Tablero** en la barra de aplicaciones.

#### **Cookies seguras**

Marque esta casilla de verificación para proteger las cookies enviadas a través de la cámara.

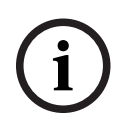

#### **Aviso!**

Si las cookies están protegidas, se prohíbe la autenticación del reenvío a MPEG ActiveX y a la aplicación Video Security.

#### **Comprobación referente HTTP**

Active esta casilla de verificación para activar la comprobación del apuntador HTTP. **Reproductor de vídeo**

Seleccione el tipo de reproductor deseado para la visualización del modo en directo.

#### **Modo de latencia**

Seleccione el modo de latencia deseado:

- **Retardo bajo:** modo predeterminado. Proporciona un búfer marginal para mostrar un vídeo fluido en condiciones normales de la red.
- **Vídeo perfecto:** permite ajustar el búfer automáticamente para cubrir las inestabilidades de red, lo cual aumenta la latencia.
- **Sin almacenamiento en búfer**: muestra el vídeo tal como se recibe en el descodificador, con una latencia mínima. Permite que el vídeo se entrecorte si hay fluctuaciones de red.

**Nota: Modo de latencia** solo se puede usar con MPEG-ActiveX en Internet Explorer. Este navegador ya no es compatible.

#### **Búfer de vídeo**

El valor que se muestra está calculado a partir del ajuste **Modo de latencia**. No se puede cambiar.

#### **Resolución JPEG**

Especifique el tamaño de la imagen JPEG en la página **En directo** de la lista desplegable. **Según recursos** está activado por defecto.

**Nota: Según recursos** aplicará la mejor resolución posible en función de los recursos disponibles.

#### **Intervalo de JPEG**

Es posible especificar el intervalo al que se deben generar las imágenes individuales para la imagen M-JPEG en la página **En directo**.

Introduzca un intervalo de tiempo (en milisegundos). El valor predeterminado es 0.

#### **Calidad de JPEG**

Es posible especificar la calidad con que se muestran las imágenes JPEG en la página **En directo**.

Esta opción solo está disponible si **Resolución JPEG** no está configurada como **Según recursos**.

#### **Texto de la página de inicio de sesión**

Introduzca el texto que quiera mostrar a un usuario en la página **Inicio de sesión** antes de acceder al dispositivo con el **Nombre de usuario** y la **Contraseña** correspondientes. Haga clic en **Establecer** para aplicar los cambios.

#### **4.2.2 Funciones 'En directo'**

<span id="page-17-0"></span>Puede ajustar las funciones de la página **En directo** de acuerdo con sus necesidades. Elija entre varias opciones para mostrar la información y los controles.

- 1. Seleccione las casillas de verificación correspondientes para mostrar las funciones que desee en la página **En directo**. Se marcarán los elementos seleccionados.
- 2. Haga clic para ver si se muestran los elementos deseados.

#### **Transmitir audio**

Al seleccionar esta opción, el audio de la cámara (si está configurado en **Activado** en la página **Audio**) se envía al ordenador. Este ajuste solo se aplica al ordenador en el que realice la selección. La transmisión de datos de audio requiere el uso de ancho de banda adicional.

#### **Tiempo de cierre de sesión automático [min]**

Configure un intervalo de tiempo (en minutos) para el cierre de sesión automático. El valor por defecto es 0 (sin cierre de sesión automático).

#### **Mostrar entradas de alarma**

Las entradas de alarma aparecen como iconos al lado de la imagen de vídeo, junto con sus nombres asignados. Si existe una alarma activa, el icono correspondiente cambia de color.

#### **Mostrar salidas de alarma**

Las salidas de alarma aparecen como iconos al lado de la imagen de vídeo, junto con sus nombres asignados. Si se conmuta una salida, el icono cambia de color.

#### **Permitir capturas**

Especifique si el icono para guardar imágenes individuales debe aparecer bajo la imagen en directo. Sólo es posible guardar imágenes individuales si este icono está visible.

#### **Permitir grabación local**

Especifique si el icono para guardar secuencias de vídeo debe aparecer bajo la imagen en directo. Las secuencias de video solo se pueden guardar localmente en el disco duro si este icono es visible.

#### **Ruta para los archivos de vídeo y JPEG**

Introduzca la ruta de la ubicación de almacenamiento de las imágenes y las secuencias de vídeo guardadas desde la página **En directo**.

#### **Formato de archivo de vídeo**

Seleccione un formato de archivo para la visualización de la página en directo. El formato MP4 no incluye metadatos.

<span id="page-17-1"></span>Haga clic en **Establecer** para aplicar los cambios.

# **4.3 Conectividad**

## **4.3.1 Servicios en la nube**

#### <span id="page-17-2"></span>**Remote Portal**

#### **Funcionamiento**

El modo de funcionamiento determina cómo se comunica la cámara con el Remote Portal.

– Seleccione **Activado** para consultar al servidor constantemente.

- Seleccione **Desactivado** para bloquear la realización de sondeos.
- Seleccione **Volver a registrar con otra cuenta** si desea registrar la cámara en otra cuenta de Remote Portal.

#### **Estado de conectividad**

Este campo indica el estado de conectividad del dispositivo con Remote Portal.

– Si el dispositivo está registrado y el modo de funcionamiento está establecido en

**Activado**, el estado indicará que el dispositivo está Conectado (al servicio de nube). **Nota**: El botón **Visitar Remote Portal** se activará.

– Si el dispositivo no está registrado o el modo de funcionamiento está establecido en **Desactivado**, el estado indicará que el dispositivo está **No disponible**.

**Nota**: El botón **Registrar** solo se activará si no ha registrado el dispositivo en Remote Portal.

#### **Servicios de partners**

#### **Stratocast**

Introduzca el **Código de registro** de Stratocast para conectar con la nube Stratocast de Genetec.

Haga clic en **Registrar** para activar la cuenta.

#### **4.3.2 Cuentas**

<span id="page-18-0"></span>Se pueden definir cuatro cuentas separadas para exportar grabaciones y envíos.

#### **Tipo**

Seleccione el tipo de cuenta.

#### **Nombre de cuenta**

Introduzca un nombre de cuenta que se mostrará como nombre del destino.

#### **Dirección IP**

Introduzca la dirección IP para un servidor FTP.

#### **Inicio de sesión**

Introduzca el nombre de inicio de sesión del servidor de la cuenta.

#### **Contraseña**

Introduzca la contraseña que permite acceder al servidor de la cuenta. Haga clic en **Comprobar** para confirmar que sea correcto.

#### **Ruta**

Introduzca la ruta exacta del servidor de la cuenta a la que desea enviar las imágenes. Haga clic en **Buscar...** para buscar la ruta.

#### **Tasa de bits máxima**

Introduzca la tasa de bits máxima en kbps permitida al comunicarse con la cuenta.

#### **Codificación**

Marque la casilla para utilizar una conexión FTP sobre TLS segura. Haga clic en **Establecer** para aplicar los cambios.

#### **4.3.3 DynDNS**

<span id="page-18-1"></span>Un servicio de nombres de dominio dinámico (DNS) permite seleccionar la unidad por Internet únicamente con un nombre de servidor, sin necesidad de conocer la dirección IP actual de la unidad. Aquí puede activar este servicio. Para hacerlo, debe tener una cuenta con uno de los proveedores de servicio DNS dinámico y registrar el nombre de host requerido para la unidad en ese sitio.

#### **Nota:**

Consulte al proveedor para obtener información sobre el servicio, el proceso de registro y los nombres de host disponibles.

#### **Activar DynDNS**

Utilice el menú desplegable para seleccionar **Activar** o **Desactivar** para activar o desactivar **DynDNS**.

#### **Proveedor**

Seleccione su proveedor de servicio DNS dinámico en la lista desplegable.

#### **Nombre de host**

Introduzca el nombre de host registrado para la unidad.

#### **Nombre de usuario**

Introduzca el nombre de usuario registrado.

#### **Contraseña**

Introduzca la contraseña registrada.

#### **Forzar registro ahora**

Fuerce el registro transfiriendo la dirección IP al servidor DynDNS. El sistema de nombres de dominio no proporciona las entradas que cambian frecuentemente. Es aconsejable forzar el registro al configurar el dispositivo por primera vez. Utilice sólo esta función cuando sea necesario y una vez al día como máximo para evitar que el proveedor de servicios lo bloquee. Para transferir la dirección IP del dispositivo, haga clic en el botón **Registrar**.

#### **Estado**

El estado de la función DynDNS aparece aquí con fines informativos; estos ajustes no se pueden cambiar.

<span id="page-19-0"></span>Haga clic en **Establecer** para aplicar los cambios.

# **4.4 Cámara**

#### **4.4.1 Menú del instalador**

#### <span id="page-19-1"></span>**Modo de sensor**

El modo sensor especifica las velocidades de imágenes para los ajustes de calidad de la imagen. Configure este ajuste según sea necesario.

Asegúrese de que la velocidad de imágenes del modo de sensor seleccionado sea acorde a la frecuencia de alimentación de red:

- 50 Hz: 25 ips
- 60 Hz: 30 ips

#### **Rotación de la lente**

El control deslizante de rotación de la lente se puede utilizar para corregir las rotaciones manuales que se realicen durante la instalación. Si la lente se gira manualmente durante la instalación, el valor del control deslizante debe corresponderse con el valor de rotación que se muestra en la lente.

Al ajustar este control deslizante, la cámara puede calibrar su Campo de visión de acuerdo con las zonas IR de la cámara y los datos direccionales de Intelligent Audio Analytics, lo que garantiza un rendimiento óptimo.

Los valores oscilan entre -180 y +180. Los valores menores que 0 se cuentan hacia la izquierda y los valores mayores que 0, hacia la derecha.

#### **LED de cámara**

Haga clic en la casilla de verificación **Activado** o **Desactivado** para activar o desactivar el **LED de cámara**.

Seleccione **Desactivar automáticamente** para que sea la cámara la que determine cuándo debe estar apagado el LED.

El LED de la cámara se activa al encender la cámara por primera vez. El LED se desactiva automáticamente después de 5 min.

#### **Indicador**

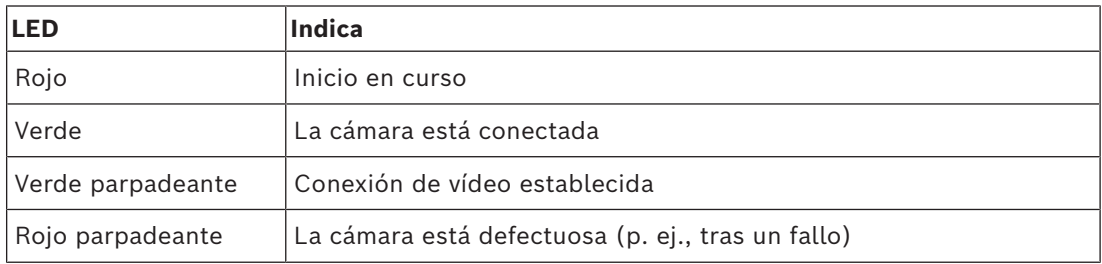

#### **Reiniciar dispositivo**

Haga clic en el botón **Reiniciar** para reiniciar el dispositivo. La secuencia de reinicio completa dura aproximadamente 60 segundos.

#### **Restaurar ajustes**

Haga clic en **Restaurar** para restaurar todos los ajustes, excepto la configuración de red, a sus valores predeterminados.

**Nota**: al pulsar este botón, también borra la contraseña de nivel de servicio. Los operadores deben restablecer la contraseña antes de realizar cualquier otra cosa.

#### **Valores predeterminados de fábrica**

Haga clic en **Valores predet.** para restaurar todos los parámetros, incluidas las contraseñas y la configuración de red, a sus valores predeterminados.

**Nota**: al pulsar este botón, también borra la contraseña de nivel de servicio. Los operadores deben restablecer la contraseña antes de realizar cualquier otra cosa.

#### **4.4.2 Información en pantalla**

<span id="page-20-0"></span>Puede mostrar información adicional importante mediante datos superpuestos o marcas en la imagen de vídeo. Estos datos superpuestos se pueden activar de forma individual y quedan dispuestos de manera clara en la imagen.

Los menús desplegables a continuación permiten la configuración de las opciones de inserción individuales. Las ventanas de muestra respectivas muestran una vista previa del texto configurado y de los estilos de fondo.

Haga clic en **Establecer** para aplicar los cambios.

#### **Configuración global**

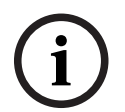

# **Aviso!**

Estas opciones también se pueden configurar individualmente para todos los ajustes de información.

¡Cualquier cambio en los ajustes de configuración global se aplicará a todos los ajustes de información!

#### – **Tamaño del texto**

Seleccione el tamaño de fuente deseado de las superposiciones en el OSD: **Normal**, **Grande** o **Personalizado**.

Seleccione **Personalizado** para habilitar el campo **Tamaño de fuente (‰)**.

#### – **Color de texto**

Seleccione el color del mensaje de alarma que aparecerá.

#### – **Color de fondo**

Seleccione el color de fondo del mensaje de alarma que aparecerá.

Si ha activado la opción **Fondo transparente**, el color de fondo no se muestra en la OSD.

#### **Nombre de la cámara**

#### – **Posición**

Seleccione la posición del nombre de la cámara en el cuadro desplegable. Puede mostrarse en la parte **Superior**, **Inferior** o en la posición que decida con la opción **Personalizado**, o bien puede establecerse en el valor **Desactivado** para que no haya información de datos superpuestos.

Si la opción **Personalizado** está seleccionada, introduzca los valores en los campos de posición X e Y.

#### – **Tamaño del texto**

Seleccione el tamaño de fuente deseado de las superposiciones en el OSD: **Normal**, **Grande** o **Personalizado**.

Seleccione **Personalizado** para habilitar el campo **Tamaño de fuente (‰)**.

– **Color de texto**

Seleccione el color del mensaje de alarma que aparecerá.

– **Color de fondo**

Seleccione el color de fondo del mensaje de alarma que aparecerá.

Si ha activado la opción **Fondo transparente**, el color de fondo no se muestra en la OSD.

Opcionalmente, marque la casilla **Poner tras una barra de ancho completo** para colocar una barra de fondo de ancho completo debajo de la marca de hora.

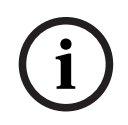

#### **Aviso!**

Los nombres de cámara/vídeo se pueden cambiar en **General** > **Identificación**.

#### **Marca de logotipo**

#### – **Activar**

Seleccione esta casilla de verificación para activar **Marca de logotipo**.

#### – **Posición (XY)**

Este parámetro aparece visible si se habilita **Marca de logotipo**.

Introduzca los valores de las coordenadas X e Y para especificar la posición del logotipo.

#### – **Fondo transparente**

Active esta opción para ocultar el fondo del logotipo.

#### – **Logotipo**

Para insertar un logotipo en la imagen, seleccione un archivo .bmp sin comprimir con un tamaño máximo de 128 × 128 píxeles y 256 colores y cárguelo en la cámara.

#### **Hora**

#### – **Posición**

Seleccione la posición del nombre de la cámara en el cuadro desplegable. Puede mostrarse en la parte **Superior**, **Inferior** o en la posición que decida con la opción **Personalizado**, o bien puede establecerse en el valor **Desactivado** para que no haya información de datos superpuestos.

Si la opción **Personalizado** está seleccionada, introduzca los valores en los campos de posición X e Y.

– **Tamaño del texto**

Seleccione el tamaño de fuente deseado de las superposiciones en el OSD: **Normal**, **Grande** o **Personalizado**.

Seleccione **Personalizado** para habilitar el campo **Tamaño de fuente (‰)**.

– **Color de texto**

Seleccione el color del mensaje de alarma que aparecerá.

– **Color de fondo**

Seleccione el color de fondo del mensaje de alarma que aparecerá.

Si ha activado la opción **Fondo transparente**, el color de fondo no se muestra en la OSD.

#### **Modo de alarma**

#### – **Posición**

Seleccione la posición del nombre de la cámara en el cuadro desplegable. Puede mostrarse en la parte **Superior**, **Inferior** o en la posición que decida con la opción **Personalizado**, o bien puede establecerse en el valor **Desactivado** para que no haya información de datos superpuestos.

Si la opción **Personalizado** está seleccionada, introduzca los valores en los campos de posición X e Y.

– **Tamaño del texto**

Seleccione el tamaño de fuente deseado de las superposiciones en el OSD: **Normal**, **Grande** o **Personalizado**.

Seleccione **Personalizado** para habilitar el campo **Tamaño de fuente (‰)**.

#### – **Mensaje de alarma**

Introduzca el mensaje que se mostrará en la imagen en caso de alarma. Puede introducir un texto de hasta 32 caracteres.

– **Color de texto**

Seleccione el color del mensaje de alarma que aparecerá.

#### – **Color de fondo**

Seleccione el color de fondo del mensaje de alarma que aparecerá.

Si ha activado la opción **Fondo transparente**, el color de fondo no se muestra en la OSD.

#### **Seguridad del flujo**

Seleccione un método para verificar la integridad del vídeo en el cuadro desplegable **Autenticación de vídeo**.

Si selecciona **Marca de agua**, todas las imágenes se marcarán con un icono. El icono indica si se ha manipulado la secuencia (en directo o grabada).

Si desea agregar una firma digital a las imágenes de vídeo transmitidas para garantizar su integridad, seleccione uno de los algoritmos criptográficos para esta firma.

Establezca el **Intervalo de firma [s]** para el método de autenticación seleccionado. Haga clic en **Establecer** para aplicar los cambios.

#### **4.4.3 Posicionamiento**

<span id="page-22-0"></span>La función **Posicionamiento** describe la ubicación de la cámara y la perspectiva en el campo de visión de la cámara.

La información sobre perspectiva es esencial para Video Analytics, ya que permite al sistema compensar el tamaño aparente de los objetos distantes.

Solo es posible distinguir objetos, como personas, bicicletas, coches y camiones, y calcular con precisión su tamaño y su velocidad reales al moverse por el espacio 3D utilizando la información de perspectiva.

Sin embargo, para calcular la información de perspectiva con precisión, la cámara debe estar dirigida hacia un plano simple, plano y horizontal. La presencia de varios planos y planos inclinados, montículos o escaleras, puede falsificar la información de perspectiva y dar lugar a información incorrecta sobre los objetos, por ejemplo, en cuanto a su tamaño o velocidad.

#### **Posición de montaje**

La posición de montaje describe la información de perspectiva que, a menudo, también se llama calibración.

En general, los parámetros de la cámara, como la altura, el ángulo de caída, el ángulo de inclinación y la longitud focal, determinan la posición de montaje de la cámara.

La altura de la cámara siempre se debe introducir manualmente. Siempre que sea posible, la cámara proporciona el ángulo de caída y el ángulo de inclinación por sí sola. Si la cámara dispone de una lente integrada, se proporciona la distancia focal.

#### **Ángulo de inclinación [°]**

Si la cámara no determina el valor del ángulo de inclinación, introdúzcalo.

El ángulo de inclinación describe el ángulo entre la horizontal y la cámara.

Un ángulo de inclinación de 0° significa que la cámara está montada paralela al suelo.

Un ángulo de inclinación de 90° significa que la cámara está monta verticalmente, con una perspectiva de vista de pájaro.

Cuanto más plano sea el ángulo de inclinación, menos preciso será el cálculo del tamaño y la velocidad de los objetos. La configuración debe estar entre 0° y 90°. Los cálculos ya no se podrán realizar cuando haya alcanzado 0°.

#### **Ángulo de caída [°]**

Si la cámara no determina el valor del ángulo de caída, introdúzcalo.

El ángulo de caída describe el ángulo entre el eje de caída y el plano horizontal. El ángulo se puede desviar de la horizontal en 45° como máximo.

#### **Altura [m]**

Introduzca la altura de la posición de la cámara en metros.

La altura describe la distancia vertical desde la cámara al plano del suelo de la imagen capturada. Normalmente es la elevación de la cámara montada por encima del suelo.

#### **Distancia focal [mm]**

Si la cámara no determina el valor correspondiente, introduzca la distancia focal de la posición de la cámara en milímetros.

La distancia focal está determinada por la lente. A menor distancia focal, mayor campo de visión. Cuanto mayor sea la distancia focal, menor será el campo de visión y mayor la ampliación.

#### **Mostrar valores del sensor**

Haga clic para ver los parámetros de la cámara automáticamente, por ejemplo, **Ángulo de inclinación [°]**, **Ángulo de caída [°]** y **Distancia focal [mm]**. Estos valores de calibración se miden con los sensores del dispositivo. Haga clic en **Aceptar** para que se transfieran a la página de configuración de **Posicionamiento**.

#### **Esquema**

Haga clic para mejorar la calibración automática. Se mostrará la ventana **Calibración basada en esquema**.

La función **Esquema** ofrece un método de calibración adicional, semiautomático. Este método de calibración permite al usuario describir la perspectiva en el campo de visión de la cámara dibujando líneas verticales, líneas de suelo y ángulos de suelo en la imagen de la cámara e introducir el tamaño y el ángulo correctos. Utilice la función **Esquema** si el resultado de la calibración automática no es suficiente.

Esta calibración manual se puede combinar con los valores de ángulo de caída, ángulo de inclinación, altura y distancia focal calculados por la cámara o introducidos a mano. Seleccione la casilla de verificación **Calcular** para obtener el ángulo de caída, el ángulo de inclinación, la altura y la longitud focal a partir de los elementos de calibración trazados en el esquema (líneas verticales, líneas y ángulos de suelo) introducidos en el dispositivo. Desmarque la casilla de verificación **Calcular** para introducir un valor manualmente o actualizar a los valores proporcionados por el propio dispositivo.

#### **Calibración asistida con Configuration Manager**

La calibración aprovecha los datos de los sensores internos del dispositivo o de la introducción de datos directa del usuario.

Con Configuration Manager (versión 7.60 o superior), el dispositivo se puede calibrar usando la función de calibración basada en mapas, que permite una calibración rápida y sencilla marcando los puntos de tierra en el mapa y en la imagen.

Como opción, el usuario aún puede recurrir a la **Calibración basada en esquema** para introducir manualmente los valores de calibración.

Consulte el contenido de la ayuda en línea de Configuration Manager para obtener más información sobre los métodos de calibración asistida.

#### **Calibración de cámaras mediante la ventana Calibración basada en esquema**

Para determinar los valores no configurados automáticamente:

- 1. Introduzca el valor de ángulo de inclinación, el ángulo de caída, la altura y la longitud focal si el valor es conocido. Por ejemplo, puede medir la altura de la cámara encima del suelo o leer la longitud focal de la lente.
- 2. Para cada valor que se siga siendo desconocido, seleccione la casilla de verificación **Calcular** y, a continuación, coloque un elemento de calibración en la imagen de la cámara. Utilice estos elementos de calibración para trazar contornos individuales del entorno que se muestra en la imagen de la cámara y defina la posición y el tamaño de estas líneas y ángulos.
	- Haga clic en  $\mathcal{A}^-$  para colocar una línea vertical en la imagen. Una línea vertical corresponde a una línea que es perpendicular al plano del suelo, como un marco de puerta, el borde de un edificio o un poste de luz.
	- Haga clic en  $\sum$  para colocar una línea sobre el suelo en la imagen. Una línea de suelo corresponde a una línea en el plano del suelo, como una marca de carretera.
	- Haga clic en  $\overline{\mathcal{F}}$  para colocar un ángulo en el suelo de la imagen. El ángulo sobre el suelo representa un ángulo situado en el plano horizontal del suelo, como la esquina de una alfombra o las marcas de una zona de estacionamiento.
- 3. Ajuste los elementos de calibración a la situación:
	- Introduzca el tamaño real de una línea o de un ángulo. Para ello, seleccione la línea o el ángulo y, a continuación, introduzca el tamaño en el cuadro correspondiente.

**Ejemplo**: ha colocado una línea en el suelo a lo largo de un automóvil. Sabe que el automóvil mide 4 m de largo. Introduzca 4 m como la longitud de la línea.

**i**

- Ajuste la posición o longitud de una línea o un ángulo. Para ello, arrastre la línea o el ángulo, o bien mueva sus puntos extremos hasta la posición que desee en la imagen de la cámara.
- Elimine una línea o un ángulo. Para ello, seleccione la línea o el ángulo y, a continuación, haga clic en el icono de la papelera.

#### **Nota:**

Las líneas **azules** señalan elementos de calibración agregados manualmente por el usuario.

Las líneas **blancas** representan dónde debería estar ubicado el elemento en la imagen de la cámara, basándose en los resultados de calibración actuales o los datos de calibración determinados.

#### **Aviso!**

Si la distancia a la cámara (geolocalización) no es relevante, basta con determinar la altura y la distancia focal en relación mutua. Esto permite una calibración sencilla marcando 2-3 personas, cada una con una línea vertical, y ajustando su tamaño. 1,80 m (71 pulg.) para todo es suficiente. Utilice al menos una persona en primer plano y una persona en el fondo de la imagen para obtener los mejores resultados.

#### **Sistema de coordenadas**

Seleccione el sistema de coordenadas e introduzca los valores correspondientes en los campos de entrada adicionales que aparecen en función del sistema de coordenadas seleccionado.

La función **Sistema de coordenadas** describe la posición de la cámara en un sistema de coordenadas local **Cartesiano** o global **WGS 84**. La cámara y los objetos que están sujetos al seguimiento de Video Analytic se muestran en un mapa.

#### **Cartesiano**

El sistema de coordenadas cartesiano describe cada punto en el espacio por una combinación de la posición en tres ejes ortogonales X, Y y Z. Se utiliza un sistema de coordenadas dextrógiro, donde X e Y se extienden por el plano del suelo y Z describe la elevación del plano del suelo.

#### **X [m]**

La ubicación de la cámara en el suelo sobre el eje X.

#### **Y [m]**

La ubicación de la cámara en el suelo sobre el eje Y.

#### **Z [m]**

La elevación del plano del suelo. Para determinar la elevación de la cámara, sume el valor **Z [m]** y el valor **Altura [m]** de la cámara.

#### **Azimut [°]**

La orientación de la cámara en un ángulo definido hacia la izquierda, empezando por 0 ° en el este (WGS 84) o en el eje X (**Cartesiano**). Si la cámara apunta hacia el norte (WGS 84) o hacia el eje Y (cartesiano), el azimut es 90°.

#### **WGS 84**

El sistema de coordenadas WGS 84 es un sistema de coordenadas esféricas que se utiliza para describir el mundo y se emplea en muchos estándares, incluido el GPS.

#### **Latitud**

La latitud es la posición de la cámara en dirección norte-sur en el sistema de coordenadas esférico WGS 84.

#### **Longitud**

La longitud es la posición este-oeste de la cámara en el sistema de coordenadas esférico WGS 84.

#### **Nivel del suelo [m]**

La elevación del suelo por encima del nivel del mar. Para determinar la elevación de la cámara, sume el valor **Nivel del suelo [m]** y el valor **Altura [m]** de la cámara.

#### **Azimut [°]**

La orientación de la cámara en un ángulo definido hacia la izquierda, empezando por 0 ° en el este (WGS 84) o en el eje X (**Cartesiano**). Si la cámara apunta hacia el norte (WGS 84) o hacia el eje Y (cartesiano), el azimut es 90°.

Haga clic en **Establecer** para aplicar los cambios.

#### **4.4.4 Modo de escena**

<span id="page-26-0"></span>Un modo de escena es un conjunto de parámetros de imagen que se establecen en el dispositivo cuando se selecciona ese modo concreto (se excluyen los ajustes del menú del instalador). Hay varios modos predefinidos disponibles para los escenarios habituales. Después de haber seleccionado un modo, se podrán realizar más cambios a través de la interfaz de usuario.

#### **Modo actual**

**i**

#### **Aviso!**

Algunos modos podrían comportarse de distinta forma en el modo sensor de exposición única y el modo de sensor HDR.

#### **Estándar**

Este modo está optimizado para la mayoría de las escenas estándar tanto en interiores como en exteriores.

#### **Iluminación de sodio**

Este modo se puede utilizar en aplicaciones con iluminación de calle (con vapor de sodio). Un algoritmo de equilibrio de blancos especial compensa el color amarillo/naranja de las luces.

#### **Movimiento rápido**

Este modo se utiliza para monitorizar objetos que se mueven con rapidez, como los coches en escenas de tráfico. Se minimizan los artefactos de movimiento y se optimiza la imagen para obtener una imagen nítida monocroma y en color.

#### **Refuerzo de la sensibilidad**

Este modo proporciona la máxima sensibilidad en escenas con poca luz utilizando tiempos de exposición más largos, lo que da como resultado imágenes luminosas incluso con muy poca luz. Puede introducir un desenfoque por movimiento a causa de la velocidad lenta del obturador.

#### **Retroiluminación**

En este modo, se activa Intelligent Auto Exposure, que optimiza automáticamente la exposición de los objetos en movimiento en la escena. Resulta ideal para cámaras que monitorizan una entrada con personas que se mueven por delante de un fondo iluminado.

#### **Vibrante**

Este modo proporciona una imagen más nítida con mayor contraste, nitidez y saturación. Esto se consigue es a costa de una ligera reducción en la exactitud del color y mayor velocidad de imágenes.

#### **Solo en color**

En este modo, la cámara no cambiará a modo monocromo con niveles bajos de luz. Se puede utilizar en situaciones en las que se necesitan imágenes en color día y noche, como en la vigilancia urbana.

#### **Deportes y juegos**

Este modo se utiliza para la captura a alta velocidad y para obtener una mejor reproducción y nitidez cromática.

#### **Comercios**

Este modo mejora la reproducción y la nitidez cromática, y reduce los requisitos de ancho de banda.

#### **ID de modo**

Se visualiza el nombre del modo seleccionado.

#### **Copiar modo en**

Seleccione el modo del menú desplegable en el que desea copiar el modo activo.

#### **Restablecer los ajustes predeterminados del modo**

Haga clic en Restaurar los ajustes predeterminados del modo a los valores predeterminados de fábrica.

#### **4.4.5 Color**

#### <span id="page-27-0"></span>**Brillo (0...255)**

Ajuste el brillo con el control deslizante de 0 a 255.

#### **Contraste (0...255)**

Ajuste el contraste con el control deslizante que oscila entre 0 a 255.

#### **Saturación (0...255)**

Ajuste la saturación de color con el control deslizante de 0 a 255.

#### **Equilibrio de blancos**

Seleccione el modo de equilibrio de blancos adecuado de la lista desplegable.

- El modo **Básico autom.** permite al dispositivo realizar ajustes de forma constante para obtener una reproducción cromática óptima mediante el método de reflectancia media. Esto resulta útil para fuentes de luz interior y para la iluminación con LED de colores.
- El modo **Estándar autom.** permite a la cámara realizar ajustes de forma continua para obtener una reproducción cromática óptima en un entorno con fuentes de luz natural.
- El modo **Lámpara de sodio (automático)** permite al dispositivo realizar ajustes de forma continua para obtener una reproducción cromática óptima en un entorno con fuentes de luz de vapor de sodio (alumbrado público).
- En el modo **RGB manual**, la ganancia de rojo, verde y azul se puede establecer de forma manual en la posición deseada.

#### **Aplicar equilibrio de blancos**

Haga clic en **En espera** para poner el balance de blanco automático en espera y guardar los ajustes de color actuales. El modo cambia a manual.

En la siguiente tabla se identifican las opciones disponibles en el campo **Equilibrio de blancos** y los campos adicionales que aparecen en función de las opciones seleccionadas.

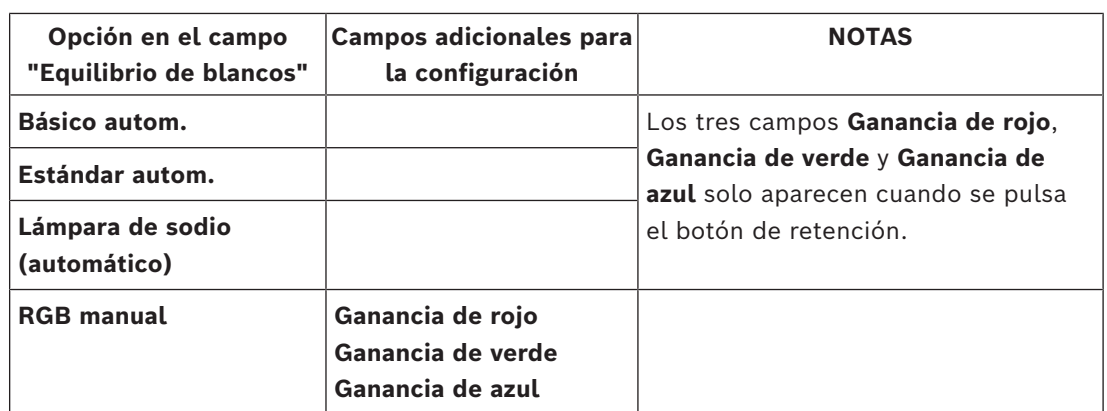

#### **4.4.6 ALC**

#### <span id="page-28-0"></span>**Modo ALC**

Seleccione el modo de control de alto nivel automático correspondiente en la lista desplegable.

- Fluorescente 50 Hz
- Fluorescente 60 Hz
- Norma

#### **Nivel de ALC**

Ajusta el nivel de salida de vídeo.

Seleccione el rango dentro del cual funcionará la característica ALC. Un valor positivo resulta más útil en condiciones de baja iluminación, mientras que un valor negativo es más conveniente en condiciones de mucha luminosidad.

#### **Velocidad ALC**

Seleccione la velocidad del bucle de control de nivel de vídeo en la lista desplegable.

#### **Prioridad: oscura vs. brillante**

Use el control deslizante para configurar ALC a fin de dar prioridad los puntos más oscuros de la escena (nivel medio en la escena) o los puntos más brillantes de la escena (nivel máximo de escena). Por ejemplo, dar prioridad al control de puntos brillantes de una escena resulta útil en la captura de imágenes que contienen fuentes de iluminación, como los faros de un coche.

#### **Ganancia máxima [dB]**

Ajuste los decibelios de ganancia máxima con el control deslizante.

#### **Exposición**

#### **Obturador máximo [s]**

Seleccione un valor en este campo como la velocidad máxima del obturador cuando la cámara está en modo **Exposición automática**. El límite de las velocidades del obturador mejora el rendimiento del movimiento.

#### **Obturador predeterminado [s]**

Seleccione una velocidad del obturador predeterminada. El obturador predeterminado mejora el rendimiento del movimiento en el modo de exposición automática.

#### **Día/noche**

Seleccione el modo adecuado en la lista desplegable.

- **Autom.**: el dispositivo activa y desactiva el filtro de corte IR en función del nivel de iluminación de la escena.
- **Color**: el dispositivo siempre produce una señal en color independientemente de los niveles de luz.

**i**

– **Monocromo**: se elimina el filtro de corte IR, lo cual proporciona la máxima sensibilidad en IR.

#### **Conmutación de día a noche**

Ajuste el control deslizante para establecer el nivel de vídeo en el cual el dispositivo en modo **Exposición automática** cambiará el funcionamiento de color a monocromo. Un valor bajo (negativo) significa que el dispositivo cambia a monocromo con niveles de luz más bajos. Un valor alto (positivo) significa que el dispositivo cambia a monocromo con niveles de luz más altos.

#### **Aviso!**

El dispositivo tiene un mecanismo para evitar la oscilación entre el cambio de **día a noche** y de **noche a día** continuamente cuando el dispositivo está en modo **Auto**.

En caso de oscilaciones frecuentes, el dispositivo permanecerá progresivamente más tiempo en modo nocturno. En un momento determinado, el dispositivo dejará de oscilar y entrará en modo nocturno permanente.

El restablecimiento de este comportamiento garantiza un modo nocturno más corto. Esto puede resultar útil, por ejemplo, para tener en cuenta las condiciones cambiantes o para cuando el dispositivo se traslada a otra ubicación.

Para el restablecimiento de este comportamiento, tiene que cambiar el modo **Día/noche** de **Auto** a una opción distinta (**Color** o **Monocromo**) y, a continuación, revertir a **Auto**.

#### **4.4.7 Iluminador**

#### <span id="page-29-0"></span>**Función del iluminador**

Seleccione el ajuste de control para el iluminador:

- **Activado**: el iluminador siempre está activado.
- **Desactivado**: el iluminador siempre está desactivado.
- **Autom.**: el dispositivo cambia automáticamente entre los modos de iluminador.
- **Inteligente**: el dispositivo optimiza automáticamente la salida de infrarrojos a la escena para asegurarse de que la imagen se capture con el nivel de exposición correcto y una pérdida mínima de detalles.

El **Nivel de intensidad** puede seguir utilizándose para definir el valor de intensidad máxima para el iluminador.

#### **Nivel de intensidad**

Establezca la intensidad del haz de infrarrojos.

#### **Intensidad regional**

Seleccione esta opción para activar el control de la intensidad de infrarrojos en 5 zonas. El dispositivo incluye un sistema de infrarrojos de 360º integrado. Los infrarrojos integrados de la cámara aportan flexibilidad para controlar la intensidad de infrarrojos en 5 zonas a fin de evitar la saturación de infrarrojos.

Si se instala el dispositivo cerca de una pared blanca o un objeto blanco, se podría producir una sobrexposición debido a la luz de infrarrojos. Los LED infrarrojos integrados se pueden ajustar individualmente para resolver este efecto y optimizar la escena.

#### **4.4.8 Mejorar**

#### <span id="page-29-1"></span>**Alto rango dinámico**

Seleccione una de las siguientes opciones **Alto rango dinámico** disponibles:

– **Desactivado**: el dispositivo está en modo de exposición única y el usuario no dispone de un mayor rango dinámico mediante el HDR.

- **DR optimizado** Seleccione este modo para escenas con mayores requisitos de rango dinámico.
- **DR extremo** Aumenta el rendimiento con una relación HDR todavía mayor. Debido a la relación HDR incrementada, existe un mayor riesgo de artefactos HDR en la escena y en objetos en movimiento.

#### **Compensación de retroiluminación**

- Seleccione **Desactivado** para desactivar la compensación de contraluz.
- Seleccione **Activado** para capturar detalles en áreas de alto contraste y extremadamente iluminadas u oscuras.

#### **Intelligent Defog**

Con la función de modo Intelligent Defog, la visibilidad puede mejorarse considerablemente durante la visualización de escenas con niebla o de bajo contraste.

- Seleccione **Extremo** para activar un modo Intelligent Defog con capacidades antiniebla mejoradas.
- Seleccione **Autom.** para activar la función Intelligent Defog de forma automática según sea necesario.
- Seleccione **Desactivado** para desactivar esta función.

#### **Mejora de contraste**

Utilice el control deslizante para ajustar el nivel de mejora del contraste.

#### **Nivel de nitidez**

El control deslizante ajusta el nivel de nitidez entre -15 y +15. La posición cero del control deslizante corresponde al nivel predeterminado de fábrica.

Un valor bajo (negativo) reduce la nitidez de la imagen. Al contrario, si se aumenta la nitidez, es posible apreciar un mayor número de detalles. Con un nivel adicional de nitidez podrá ver las matrículas con mayor lujo de detalles, así como las facciones de los rostros y los bordes de ciertas superficies. Sin embargo, los requisitos de ancho de banda son mayores.

#### **Filtrado de ruido temporal**

Ajusta el nivel de **Filtrado de ruido temporal** entre -15 y +15. Cuanto más alto sea el valor, mayor filtrado de ruido se producirá.

#### **Filtrado de ruido espacial**

Ajusta el nivel de **Filtrado de ruido espacial** entre -15 y +15. Cuanto más alto sea el valor, mayor filtrado de ruido se producirá.

#### **4.4.9 Planificador de modo de escena**

<span id="page-30-0"></span>El planificador de modo de escena sirve para determinar el modo de escena que se debe utilizar durante el día y durante la noche.

- 1. Seleccione el modo que desea utilizar durante el día en el cuadro desplegable **Intervalo marcado**.
- 2. Seleccione el modo que desea utilizar durante la noche en el cuadro desplegable **Intervalo sin marcar**.
- 3. Utilice los dos botones de control deslizante para establecer **Intervalos horarios**.

Para establecer **Intervalo marcado** como el modo único del dispositivo, seleccione todo el intervalo de tiempo. Tras el menú **Intervalo marcado** se mostrará el texto "Siempre". Para obtener más información sobre los distintos modos de escena, consulte el capítulo **Modo de escena**.

Haga clic en **Establecer** para aplicar los cambios.

#### **4.4.10 Flujos de codificador**

<span id="page-31-0"></span>Si se accede a este menú mientras el dispositivo está grabando, aparece el siguiente mensaje en la parte superior de la página: "Hay una grabación activa actualmente. En "Perfil activo" se muestra el perfil de flujo que se utiliza para la grabación, que tiene prioridad frente al "Perfil sin grabación".

#### **Priorización de flujo**

Seleccione el flujo en el que no se debe perder ningún fotograma.

#### **Codificación estándar**

Seleccione el estándar de codificación que desea utilizar para el flujo.

#### **Perfil activo**

**Perfil activo** muestra el perfil que está en uso y se puede establecer de forma diferente por flujo

Si no hay grabación en origen o grabación VRM activa, el dispositivo cambia al **Perfil sin grabación**. Consulte la sección **Perfil sin grabación**.

**Número de perfil Descripción** Perfil 1 Para una imagen en alta resolución, se ajustan la tasa de bits del vídeo y la calidad de la imagen para garantizar que la calidad de la imagen sea la prioridad. Perfil 2 Para una imagen en alta resolución, se ajustan la tasa de bits del vídeo y la calidad de la imagen a un perfil medio para uso diario. Perfil 3 Para una imagen en alta resolución, se ajustan la tasa de bits del vídeo y la calidad de la imagen para garantizar que la tasa de bits sea la prioridad. Perfil 4 Para una imagen en baja resolución, se ajustan la tasa de bits del vídeo y la calidad de la imagen para garantizar que la calidad de la imagen sea la prioridad. Perfil 5 Para una imagen en baja resolución, se ajustan la tasa de bits del vídeo y la calidad de la imagen a un perfil medio para uso diario. Perfil 6 Para una imagen en baja resolución, se ajustan la tasa de bits del vídeo y la calidad de la imagen para garantizar que la tasa de bits sea la prioridad. Perfil 7 Ideal para codificar en un enlace ascendente DSL donde las limitaciones de la tasa de bits son cruciales. Perfil 8 Ideal para codificar en un enlace ascendente 3G donde las limitaciones de la tasa de bits son muy importantes.

Seleccione uno de los siguientes perfiles para cada flujo:

El flujo 1 siempre se ejecuta con la máxima resolución seleccionada en los límites de flujo. En los flujos 2 y 3, puede seleccionar diversas resoluciones reducidas.

#### **Perfil sin grabación**

Seleccione una de las resoluciones en el menú desplegable para cada flujo. Si activa la función de grabación, el perfil activo cambia de **Perfil sin grabación** a **Perfil activo**.

El **Perfil activo** sigue los perfiles programados en **Perfiles de grabación**. Consulte la sección **Perfiles de grabación**.

Este comportamiento solo es aplicable cuando se utilizan soluciones de grabación de Bosch, incluida la grabación en origen o la grabación VRM. Las soluciones de grabación de terceros podrían utilizar el **Perfil sin grabación**.

Si no hay grabación en origen o grabación VRM activa, el perfil activo se gestiona mediante el menú desplegable de **Perfil sin grabación**.

Si hay alguna grabación en origen o grabación VRM activa, el perfil activo se gestiona mediante el menú de **Perfiles de grabación**. Consulte la sección **Perfiles de grabación**. Haga clic en **Prueba vel. de bits y fotogramas** para comprobar si habrá pérdida de fotogramas en un flujo específico.

#### **Perfil de codificador**

Para acceder a la ventana **Perfil de codificador** de configuración de los flujos individuales, haga clic en el botón de edición (lápiz) situado junto a las correspondientes secciones **Perfil activo** o **Perfil sin grabación**.

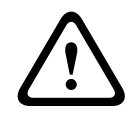

#### **Precaución!**

Los perfiles son bastante complejos, ya que incluyen un gran número de parámetros que interactúan entre sí, por lo que suele ser recomendable utilizar los perfiles predeterminados.

Cambie los perfiles sólo cuando esté familiarizado con todas las opciones de configuración.

#### **Nombre del perfil**

Si es necesario, especifique un nuevo nombre para el perfil.

#### **Resolución de vídeo**

Seleccione una de las opciones disponibles de resolución de vídeo en el menú desplegable. **Velocidad de fotogramas**

El control deslizante **Velocidad de fotogramas** determina el intervalo de codificación y de transmisión de las imágenes. Puede resultar útil sobre todo con anchos de banda bajos. La velocidad de imágenes se muestra junto al control deslizante.

La velocidad de imágenes es el resultado de la velocidad de fotogramas máxima o base dividida por el valor del intervalo de codificación (por ejemplo, con una velocidad de imágenes base de 30 ips y un intervalo de codificación de 6, la velocidad de fotogramas codificada es 5 ips).

#### **Flujo inteligente**

Los **flujos inteligentes** de Bosch se centran en:

- Evitar la codificación del ruido
- Optimizar la codificación relacionada con la vista humana
- Evitar dedicar demasiada tasa de bits en las regiones irrelevantes

#### **Optimización de la velocidad de bits**

La optimización de la tasa de bits define la intensidad de la optimización. Estas deben combinarse con el modo de escena adecuado. La **Optimización de la velocidad de bits** y **Velocidad de bits máxima** funcionan en un modo basado en la calidad. El codificador genera una tasa de bits hasta el valor máximo del ajuste si la escena lo exige. Para obtener la máxima calidad de imagen, utilice la reducción mínima de la tasa de bits (**Calidad máxima**). Esto también aumentará de forma muy importante el tamaño de los archivos. Si se utiliza la reducción máxima de la velocidad de bits, la imagen tiene menos calidad, pero el tamaño de archivo se reduce considerablemente (**Velocidad de bits**

**mínima**).

Seleccione el ajuste necesario de optimización de tasa de bits:

- **Desactivado**: se desactiva la optimización de la tasa de bits
- **Calidad máxima**
- **Alta calidad**
- **Media**
- **Velocidad de bits baja**
- **Velocidad de bits mínima**

#### **Velocidad de bits máxima**

El codificador no supera la tasa de bits máxima configurada, lo cual limita la calidad de imagen cuando sea necesario. Configure el **Periodo para promedio** en el menú **Estadísticas del codificador** para estabilizar la tasa de bits máxima.

Solo se gestiona la **Velocidad de bits deseada** cuando hay un valor de **Periodo para promedio** definido. Si el valor introducido es demasiado bajo, se ajustará automáticamente. Este valor no es la tasa de bits transmitida por la red.

#### **Velocidad de bits deseada**

Para optimizar el uso del ancho de banda de la red, limite la velocidad de datos del dispositivo. La velocidad de datos deseada debe establecerse de acuerdo con la calidad de la imagen que se desea para escenas normales que no presenten mucho movimiento. Para imágenes complejas o cambios frecuentes de imagen debidos a movimientos frecuentes, este límite se puede superar de forma temporal hasta el valor introducido en el campo **Velocidad de bits máxima**.

La velocidad de bits objetivo es el promedio de la tasa de bits en el período de promedio.

#### **Ajustes avanzados**

Si es necesario, use los ajustes avanzados para adaptar la calidad de I-frame y P-frame a requisitos específicos. El ajuste se basa en el parámetro de cuantificación (QP) de H.264.

#### **Estructura GOP**

Seleccione la estructura que desea para el grupo de imágenes, en función de si ha dado más prioridad a tener el menor retraso posible (solo fotogramas IP) o a utilizar el menor ancho de banda posible.

#### **Distancia de fotograma I**

Utilice el control deslizante para establecer la distancia entre I-frames en **Autom.** o entre **3** y **255**. Una entrada de 3 indica que solo cada tercera imagen es un I-frame. Cuanto menor sea el número, más I-frames se generan.

#### **QP mínimo de fotograma P**

El parámetro de cuantización (QP) especifica el grado de compresión y, por lo tanto, la calidad de la imagen para cada imagen. Cuanto menor sea el valor de QP, mayor será la calidad de codificación. Una calidad mayor produce una carga de datos mayor. Los valores de QP habituales se encuentran entre 18 y 30. Defina el límite inferior para la cuantización de la imágenes P aquí y, así, la calidad máxima alcanzable de los imágenes P.

#### **QP delta de los fotogramas I/P**

Este parámetro establece la relación entre la QP del I-frame y la QP de la imagen P. Por ejemplo, puede establecer un valor inferior para los I-frames moviendo el control deslizante hacia un valor negativo. De esta forma se mejora la calidad de los I-frames en relación con las imágenes P. La carga total de datos aumenta, pero solo por la parte de I-frames.

Para obtener la calidad más alta con el ancho de banda más bajo, incluso en el caso de que aumenten los movimientos en la imagen, configure los valores de calidad de la forma siguiente:

- 1. Observe el área de cobertura durante el movimiento normal en las imágenes de vista previa.
- 2. Establezca el valor para **QP mínimo de fotograma P** en el valor más alto en el que la calidad de la imagen aún cumpla con sus necesidades.
- 3. Establezca el valor para **QP delta de los fotogramas I/P** en el valor más bajo posible. Aquí indicamos la forma de guardar el ancho de banda y la memoria en escenarios normales. La calidad de la imagen se mantiene incluso en el caso de aumento de movimientos, ya que el ancho de banda se rellena con el valor que se ha introducido en **Velocidad de bits máxima**.

Haga clic en **Predeterminado** para que el perfil vuelva a tener los valores predeterminados de fábrica.

Haga clic en **Establecer** para aplicar los cambios.

#### **4.4.11 Estadísticas del codificador**

<span id="page-34-0"></span>Esta sección ofrece información sobre la tasa de bits del dispositivo al usuario. Para cada escena, es posible determinar la mejor tasa de bits objetivo/máxima mediante el gráfico que se muestra.

#### **Flujo**

Identifica la secuencia actual.

#### **Zoom**

Identifica el factor de zoom actual de la cámara (1x, 2x, 4x o 8x).

#### **Periodo para promedio**

Identifica con qué frecuencia (en segundos, minutos, horas, días o semanas) se sincroniza la hora del codificador con la hora real.

#### **4.4.12 Máscaras de privacidad**

<span id="page-34-1"></span>Las **Máscaras de privacidad** impiden que áreas específicas de una escena se muestren en el campo de visión de la cámara. Esto puede resultar útil cuando haya espacios públicos en el área de cobertura o cuando la supervisión se limita a una zona específica.

#### **Patrón**

Seleccione el color de la máscara tal como desee que aparezca en el vídeo en directo: **Autom.**, **Negro**, **Gris**, **Blanco** o

#### **Color personalizado**.

Al seleccionar **Autom.**, para una o más máscaras con un fondo similar, tratarán de combinarse con el color circundante. Si los fondos tienen colores distintos, las máscaras realizarán un promedio entre esos colores.

Puede haber hasta ocho (8) máscaras a la vista a la vez.

Para configurar una **Máscara de privacidad**:

- Seleccione el número de máscara en la lista desplegable.
- Haga clic en el botón con el signo más.
- Ajuste la máscara en la imagen:
- Haga doble clic en los bordes para añadir o quitar nodos.
- Haga clic y arrastre los nodos para colocarlos correctamente.
- Active la casilla de verificación **Activado** para activar la máscara correspondiente.
- Haga clic en el botón **Establecer** para aplicar los cambios relacionados.

Para eliminar una **Máscara de privacidad**:

- Seleccione el número de máscara en la lista desplegable.
- Haga clic en el icono de la papelera.
- Haga clic en el botón **Establecer** para aplicar los cambios.

#### **4.4.13 Audio**

<span id="page-35-0"></span>Puede establecer la ganancia de las señales de audio para adaptarla a sus requisitos concretos. La imagen de vídeo en directo aparece en la ventana para que pueda comprobar la fuente de audio. Los cambios se aplican de forma inmediata.

Si se conecta mediante un navegador web, debe activar la transmisión de audio en la página **Funciones 'En directo'**. Para el resto de conexiones, la transmisión depende de los ajustes de audio del sistema correspondiente.

Las señales de audio se envían en un flujo de datos independiente paralelo a los datos de vídeo, lo que aumenta la carga de la red. Los datos de audio se codifican según el formato seleccionado y requieren un ancho de banda adicional. Si no desea transmitir datos de audio, seleccione **Desactivado**.

#### **Entrada de audio**

Seleccione la entrada de audio que desee utilizar. Las opciones disponibles son **Entrada de línea**o **Micrófono** integrado.

#### **Volumen de entrada**

Es posible ajustar el nivel del sonido grabado mediante el control deslizante Volumen de entrada.

#### **Salida de línea**

Ajuste el nivel de audio con el control o controles deslizantes. Realice un ajuste de forma que el indicador no quede en la zona roja.

#### **Formato de grabación**

Seleccione el formato de grabación de audio. El valor predeterminado es **48 kbps**. Dependiendo de la calidad de audio o de la frecuencia de muestreo necesarias, puede seleccionar **80 kbps**, G.711 o L16.

La tecnología de audio AAC tiene licencia de Fraunhofer IIS.

#### ([http://www.iis.fraunhofer.de/amm/\)](http://www.iis.fraunhofer.de/amm/)

#### **Velocidad de bits AAC**

Seleccione la **Velocidad de bits AAC** deseada.

#### **Enviar audio**

El audio se puede enviar con el botón **Enviar audio** si la unidad es compatible con audio. El botón activa la conexión de canal de retorno de audio.

- 1. Haga clic y mantenga pulsado el botón **Enviar audio** para enviar una señal de audio a la unidad.
- 2. Suelte el botón para interrumpir el envío de audio.

Debe tener un altavoz o un dispositivo similar conectado a la línea de salida de la cámara para poder enviar el audio.

Haga clic en **Establecer** para aplicar los cambios.

#### **4.4.14 Contador de píxeles**

<span id="page-35-1"></span>El número de píxeles horizontales y verticales cubiertos por el área resaltada se muestra debajo de la imagen. Con estos valores puede comprobar si se cumplen los requisitos de funciones específicas, como son las tareas de identificación.

1. Haga clic en **Congelar** para congelar la imagen de la cámara si el objeto que desea medir está en movimiento.

- 2. Para volver a colocar una zona, coloque el cursor sobre la misma, mantenga pulsado el botón del ratón y arrástrela a la posición deseada.
- 3. Para modificar la forma de una zona, arrastre el cursor sobre el borde de la misma, mantenga pulsado el botón del ratón y arrastre el borde de la zona a la posición deseada.

# **4.5 Grabación**

<span id="page-36-0"></span>Las imágenes se pueden grabar en un sistema iSCSI correctamente configurado o, en el caso de los dispositivos con ranuras SD, localmente en una tarjeta SD.

Las tarjetas SD son la solución ideal para tiempos de almacenamiento más cortos y grabaciones temporales. Se pueden utilizar para grabaciones por alarma locales o para mejorar la fiabilidad global de la grabación de vídeo.

Para obtener imágenes fidedignas y de larga duración, utilice un sistema iSCSI del tamaño adecuado.

Hay disponibles dos pistas de grabación (**Grabación 1** y **Grabación 2**). Los flujos y perfiles del codificador se pueden seleccionar para cada una de estas pistas para grabaciones estándar y por alarma.

Hay disponibles diez perfiles de grabación en los que estas pistas de grabación se pueden definir de forma diferente. Seguidamente, estos perfiles sirven para crear planificaciones.

Video Recording Manager (VRM) permite controlar todas las grabaciones al acceder a un sistema iSCSI. VRM es un programa externo que permite configurar tareas de grabación para servidores de vídeo.

#### **4.5.1 Administración de almacenamiento**

#### <span id="page-36-1"></span>**Administrador de dispositivos**

El Administrador de dispositivos indica si el almacenamiento se controla de forma local o mediante un sistema VRM.

Puede configurar un sistema Video Recording Manager (VRM) externo para la unidad mediante Configuration Manager.

#### **Medios de grabación**

Seleccione una pestaña de medios para conectarse a los medios de almacenamiento disponibles.

#### **Medios iSCSI**

Para usar un **Sistema iSCSI** como medio de almacenamiento, se necesita una conexión al sistema iSCSI deseado a fin de establecer los parámetros de configuración.

El sistema de almacenamiento seleccionado debe estar disponible en la red y completamente configurado. Debe disponer de dirección IP y estar dividido en unidades

lógicas (LUN).

- 1. Introduzca la dirección IP del destino iSCSI correspondiente en el campo **Dirección IP de iSCSI**.
- 2. Si el destino iSCSI está protegido por contraseña, introdúzcala en el campo **Contraseña**.
- 3. Haga clic en **Leer**.
	- Se establece la conexión a la dirección IP.

El campo **Descripción del almacenamiento** muestra las unidades lógicas.

#### **Medios locales**

Una tarjeta microSD insertada en la cámara se puede utilizar para la grabación local.

4 Si la tarjeta microSD está protegida por contraseña, introduzca la contraseña en el campo **Contraseña**.

#### El campo **Descripción del almacenamiento** muestra los soportes locales.

**Nota**: el rendimiento de la grabación en una tarjeta microSD depende en gran medida de la velocidad (clase) y del rendimiento de la propia tarjeta microSD. Se recomienda utilizar una tarjeta microSD industrial.

#### **Almacenamiento local**

Para activar la configuración de ANR, es necesario asignar **Grabación 1** a un destino iSCSI y **Grabación 2** a un almacenamiento local.

Esta función permite grabar en el destino iSCSI. Si se produce una desconexión de la red, el vídeo se graba en el almacenamiento local. Cuando se recupera la red, el vídeo grabado en el almacenamiento local se transfiere al destino iSCSI y se completa la información que falta.

#### **Activación y configuración de los medios de almacenamiento**

Los medios disponibles o unidades iSCSI tienen que transferirse a la lista **Medios de almacenamiento administrados**, activarse y configurarse para el almacenamiento.

#### **Nota:**

Un dispositivo de almacenamiento de destino iSCSI solo se puede asociar a un usuario. Si otro usuario está usando un destino, asegúrese de que el usuario actual ya no necesita el destino antes del desacoplamiento de ese usuario.

- 1. En la sección **Descripción del almacenamiento**, haga doble clic en un medio de almacenamiento, LUN iSCSI u otra de las unidades disponibles.
	- El medio se agrega como un destino en la lista **Medios de almacenamiento administrados**.
	- Los medios recién añadidos se muestran como **No activo** en la columna **Estado**.
- 2. Haga clic en **Establecer** para activar todos los medios de la lista **Medios de almacenamiento administrados**.
	- La columna **Estado** muestra todos los medios como **En línea**.
- 3. Active la casilla en la columna **Grab. 1** o **Grab. 2** para especificar las pistas de grabación que se grabarán en el destino seleccionado.

#### **Desactivación de medios de almacenamiento**

Un medio de almacenamiento en la lista **Medios de almacenamiento administrados** se puede desactivar. De esta manera, ya no se volverá a utilizar para las grabaciones.

- 1. Haga clic en un medio de almacenamiento en la lista **Medios de almacenamiento administrados** para seleccionarlo.
- 2. Haga clic en **Eliminar**, debajo de la lista. El medio de almacenamiento se desactiva y se borra de la lista.

#### **Formateado y limpieza de los soportes de almacenamiento**

Puede ser necesario formatear los soportes de almacenamiento para borrar todos los datos y regenerar una estructura de archivos válida para utilizarlos.

Todas las grabaciones de un medio de almacenamiento se pueden suprimir en cualquier momento. Compruebe las grabaciones antes de suprimirlas y realice copias de seguridad de las secuencias importantes en el disco duro del ordenador.

1. Haga clic en un medio de almacenamiento en la lista **Medios de almacenamiento administrados** para seleccionarlo.

- 2. Haga clic en **Editar**, debajo de la lista.
- 3. Haga clic en **Formatear** en la nueva ventana para borrar todas las grabaciones de un medio de almacenamiento.
- 4. Haga clic en **Aceptar** para cerrar la ventana.

Al limpiar los soportes de almacenamiento se borran todos los datos sin regenerar una estructura de archivos válida.

Para limpiar las grabaciones de los soportes de almacenamiento:

- 1. Haga clic en un soporte de almacenamiento en la lista **Medios de almacenamiento administrados** para seleccionarlo.
- 2. Haga clic en **Editar**, debajo de la lista.
- 3. Haga clic en **Borrar** en la nueva ventana para limpiar las grabaciones del soporte de almacenamiento.
- 4. Haga clic en **Cerrar** para cerrar la ventana.

Haga clic en **Establecer** para aplicar los cambios.

#### **4.5.2 Perfiles de grabación**

<span id="page-38-0"></span>Un perfil de grabación contiene las características de las pistas que se utilizan en la grabación. Estas características se pueden definir para diez perfiles diferentes. Los perfiles se pueden asignar a días u horas del día en la página **Planificador de grabación**. Cada perfil se codifica con un color. Los nombres de los perfiles se pueden modificar en la página **Planificador de grabación**.

Para configurar un perfil, haga clic en su pestaña para abrir su página de ajustes:

- Para copiar los ajustes visibles actualmente en otros perfiles, haga clic en **Copiar ajustes**. Aparece una ventana para seleccionar los perfiles de destino de los ajustes copiados.
- Si cambia los ajustes de un perfil, haga clic en **Establecer** para guardar los cambios.
- Si es necesario, haga clic en **Predeterminado** para restablecer los valores predeterminados de fábrica de todos los ajustes.

#### **Ajustes de perfil de flujo**

Seleccione el ajuste del perfil de codificador que se va a utilizar con los flujos 1 y 2 durante la grabación. Esta selección es independiente de la selección para la transmisión del flujo en directo. (Las propiedades de los perfiles del codificador se definen en la página **Perfil de codificador**).

Seleccione la escena de la posición prefijada flujo2 que se va a usar en la grabación. (Las posiciones prefijadas flujo2 correspondientes al flujo 2 se configuran en la página **En directo**).

#### **Ajuste de las grabaciones seleccionadas**

Seleccione una grabación mostrada en la tabla para configurar los ajustes correspondientes.

#### **La grabación incluye**

Seleccione lo que se va a incluir en las grabaciones:

- **Audio**: si el audio no está habilitado, se muestra **Desactivado** . Haga clic en **Desactivado** y la página se redirigirá a la sección **Audio**.
- **Metadatos**.

Puede especificar si se deben grabar también datos de audio y metadatos (por ejemplo, datos de alarmas, VCA y de serie) además de los datos de vídeo. La inclusión de metadatos facilita las búsquedas posteriores de las grabaciones, pero requiere capacidad de almacenamiento adicional.

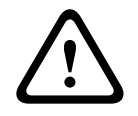

#### **Precaución!**

Sin metadatos, no es posible incluir el análisis de contenido de vídeo en las grabaciones.

#### **Grabación estándar**

Seleccione el modo para las grabaciones estándar:

- **Continua**: la grabación se realiza de forma continua. Si se ha alcanzado la capacidad de grabación máxima, las grabaciones más antiguas se sobrescriben automáticamente.
- **Previa a la alarma**: la grabación se lleva a cabo únicamente durante el tiempo previo a la alarma, durante ésta y en el tiempo posterior a ella.
- **Desactivada**: no se realiza ninguna grabación automática.

#### **Flujo**

Seleccione el flujo que se va a utilizar en las grabaciones estándar:

- **Flujo 1**
- **Flujo 2**
- **Sólo fotogramas I**

#### **Grabación de alarma**

33.0 metadatos, no es posible incluir el anklais de contenido de vídeo en las probaciones.<br>
Securito el modo para las probaciones estánda:<br>
Securito el modo para las probaciones estánda:<br>
Ferraciones de modo para las proba Seleccione un período para el **Tiempo previo a la alarma** en el cuadro de lista. La opción de RAM permite almacenar el búfer de la grabación circular previa la a alarma en la RAM, siempre que quepa, según los ajustes de tasa de bits. Esto evita la escritura en la tarjeta SD o en iSCSI. La grabación circular previa a la alarma se escribe en el almacenamiento solo en caso de alarma.

Seleccione un período para el **Tiempo posterior a la alarma** en el cuadro de lista.

#### **Flujo de alarma**

Seleccione el flujo que se va a utilizar en las grabaciones por alarma.

- **Flujo 1**
- **Flujo 2**
- **Sólo fotogramas I**

Active la casilla **intervalo de codificación y velocidades de bits del perfil:** y seleccione un perfil de codificador para establecer el intervalo de codificación asociado a la grabación por alarma.

#### **Activadores de alarma**

Seleccione el tipo de alarma que desea que active una grabación por alarma.

- **Entrada de alarma**
- **Alarma de análisis**

Seleccione los sensores de **Alarma virtual** que activarán una grabación a través de, por ejemplo, un comando RCP+ o una secuencia de alarma.

#### **Exportar a cuenta**

Seleccione una cuenta en el cuadro desplegable para exportarla a una cuenta. Si aún no se ha definido ninguna cuenta, haga clic en **Configurar cuentas** para ir a la página **Cuentas**, donde puede introducir los datos del servidor.

#### **Copiar ajustes**

Puede copiar los ajustes de un perfil a otro con el botón **Copiar ajustes**. Seleccione el perfil de destino y haga clic en **Aceptar**.

#### **Predeterminado**

Se restauran los valores predeterminados. Haga clic en **Establecer** para aplicar los cambios.

#### **4.5.3 Tiempo máximo de retención**

<span id="page-40-0"></span>Las grabaciones se sobrescriben si expira el tiempo de retención introducido aquí.

4 Introduzca el tiempo de retención que necesita para cada pista de grabación en días. En cuanto se llene la unidad de almacenamiento, se sobrescribirá la grabación anterior. Haga clic en **Establecer** para aplicar los cambios.

#### **4.5.4 Planificador de grabación**

<span id="page-40-1"></span>El planificador de grabación permite enlazar los perfiles de grabación creados a los días y las horas en los que se van a grabar las imágenes de la cámara. Las planificaciones se pueden definir para días de la semana y días festivos.

#### **Días laborables**

Asigne todos los períodos de tiempo que sean necesarios (en intervalos de 15 minutos) para cualquier día de la semana. El tiempo se visualiza al desplazar el cursor del ratón sobre la tabla.

- 1. Haga clic en el perfil que desee asignar en el cuadro **Períodos de tiempo**.
- 2. Haga clic en un campo de la tabla y, mientras mantiene pulsado el botón izquierdo del ratón, arrastre el cursor por todos los campos que desea asignar al perfil seleccionado.
- 3. Haga clic en el perfil **Ninguna grabación** en el cuadro **Períodos de tiempo** para anular la selección de los intervalos.
- 4. Haga clic en **Seleccionar todo** para seleccionar todos los intervalos y asignarlos al perfil seleccionado.
- 5. Haga clic en **Borrar todo** para anular la selección de todos los intervalos.
- 6. Cuando haya terminado, haga clic en **Establecer** para guardar los ajustes en el dispositivo.

#### **Festivos**

Defina los festivos cuyos ajustes anularán los ajustes de la planificación semanal normal.

- 1. Haga clic en la pestaña **Festivos**. Los días ya definidos se muestran en la tabla.
- 2. Haga clic en **Añadir**. Se abre una nueva ventana.
- 3. Seleccione la fecha **Desde** deseada en el calendario.
- 4. Haga clic en la casilla **Hasta** y seleccione una fecha en el calendario.
- 5. Haga clic en **Aceptar** para aceptar la selección, que se trata como una única entrada en la tabla. La ventana se cierra.
- 6. Asigne los días festivos definidos al perfil de grabación, tal y como se ha descrito anteriormente.
- 7. Para borrar un día festivo definido por el usuario, haga clic en la papelera del día correspondiente.

Haga clic en **Establecer** para aplicar los cambios.

#### **Períodos de tiempo**

Cambie los nombres de los perfiles de grabación que aparecen en el cuadro **Períodos de tiempo**.

- 1. Haga clic en un perfil.
- 2. Haga clic en **Cambiar nombre**.
- 3. Introduzca el nuevo nombre y vuelva a hacer clic en **Cambiar nombre**.

#### **Estado de grabación**

El gráfico indica la actividad de grabación. Durante la grabación aparece un gráfico animado.

#### **Activación de una grabación**

Tras la configuración, active la planificación de grabación e inicie la misma. Una vez activada, los **Perfiles de grabación** y el **Planificador de grabación** se desactivan y no se puede modificar la configuración. Detenga la grabación planificada para modificar la configuración.

- 1. Haga clic en **Inicio** para activar la planificación de grabación.
- 2. Haga clic en **Parar** para desactivar la planificación de grabación. Las grabaciones en curso se interrumpirán y se podrá modificar la configuración.

Haga clic en **Establecer** para aplicar los cambios.

#### **4.5.5 Estado de la grabación**

<span id="page-41-0"></span>Aquí aparecen los detalles del estado de la grabación a modo informativo. Estos ajustes no se pueden cambiar.

#### **4.5.6 Estadísticas de grabación**

<span id="page-41-1"></span>La tasa de bits del vídeo grabado (azul) y otros datos (gris), como el audio y los metadatos, se muestran en el gráfico.

#### **Grabación**

Identifica el perfil de grabación actual (1 o 2).

#### **Zoom**

Identifica el factor de zoom actual de la cámara (1x, 2x, 4x o 8x).

#### **Periodo para promedio**

Seleccione el periodo para promedio apropiado como medio para estabilizar la tasa de bits a largo plazo.

#### **4.5.7 Envíos de imagen**

<span id="page-41-2"></span>Guarde imágenes JPEG individuales en un servidor FTP a intervalos específicos.

#### **JPEG**

#### **Tamaño de imagen**

Seleccione el tamaño de las imágenes JPEG que se van a enviar desde la cámara. La resolución JPEG se corresponde con el ajuste más alto de entre los dos flujos de datos.

#### **Nombre de archivo**

Seleccione la forma en que se crearán los nombres de archivo para las imágenes individuales que se transmitan.

- **Sobrescribir**: se utiliza siempre el mismo nombre de archivo y cualquier archivo existente se sobrescribe con el archivo actual.
- **Incrementar**: se añade un número entre 000 y 255 al nombre del archivo y se incrementa de forma automática en 1. Cuando se alcanza el 255, se vuelve a comenzar en 000.
- **Sufijo de fecha/hora**: la fecha y hora se añaden automáticamente al nombre del archivo. Al ajustar este parámetro, asegúrese de que la fecha y la hora del dispositivo son correctas. Por ejemplo: el archivo snap011005\_114530.jpg se almacenó el 1 de octubre de 2020 a las 11:45:30.

#### **Superposiciones de VCA**

Si ha activado la visualización de las superposiciones de VCA en la página **Apariencia**, seleccione la casilla de verificación **Superposiciones de VCA** para que los datos superpuestos también figuren en la imagen JPEG.

#### **Intervalo de envíos**

Introduzca el intervalo de envío de imágenes a un servidor FTP (en segundos). Introduzca un cero para que no se envíe ninguna imagen.

#### **Destino**

Seleccione la cuenta de destino para envíos de JPEG.

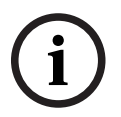

#### **Aviso!**

Debe configurar una cuenta para poder disponer de la funcionalidad de **Envíos de imagen**. Haga clic en **Configurar cuentas** para hacerlo.

Haga clic en **Establecer** para aplicar los cambios.

#### **4.5.8 Estado de la tarjeta SD**

<span id="page-42-0"></span>En esta sección se identifican los detalles de la tarjeta SD instalada en el dispositivo:

- **Fabricante**
- **Producto**
- **Tamaño**
- **Estado**
- **Duración**.

En el caso de tarjetas SD que no sean de uso industrial, las opciones relativas a la vida útil no están disponibles.

#### **Comprobación de duración**

Cuando esta opción está activada, se muestra el estado de **Duración** en los detalles de las tarjetas SD.

#### **Alarma de duración**

Configure la advertencia de alarma en un porcentaje determinado de la vida útil. Es posible indicar las alarmas como:

- Alarma de audio
- Correo electrónico
- Advertencia mediante Video Management System

Si no hay ninguna tarjeta SD instalada, se muestra "**No se ha encontrado la tarjeta SD**".

#### **Aviso!**

Bosch recomienda utilizar tarjetas micro SD de uso industrial con monitorización de estado.

# **4.6 Alarma**

**i**

#### **4.6.1 Conexiones de alarma**

<span id="page-42-2"></span><span id="page-42-1"></span>En caso de alarma, la unidad puede conectarse de forma automática a una dirección IP predefinida. La unidad puede contactar con un máximo de diez direcciones IP, siguiendo el orden de la lista, hasta que se establezca una conexión.

#### **Conectar en alarma**

Seleccione **Activado** para que la unidad se conecte de forma automática a una dirección IP predefinida en caso de alarma.

Seleccione **Sigue a la entrada 1** para que la unidad siga conectada durante el período de tiempo que exista una alarma en la entrada de alarma 1.

#### **Conexión automática**

Seleccione **Activado** para restablecer automáticamente una conexión a una de las direcciones IP especificadas anteriormente después de cada reinicio, fallo de conexión o fallo en la red.

#### **Número de dirección IP de destino**

Especifique los números de las direcciones IP con las que se establecerá contacto en caso de alarma. La unidad se pone en contacto con las ubicaciones remotas de una en una en la secuencia numerada hasta que se establece una conexión.

#### **Dirección IP de destino**

Para cada número, introduzca la dirección IP correspondiente para cada estación remota.

#### **Contraseña de destino**

Si la estación remota está protegida por contraseña, introduzca la contraseña en este campo.

Aquí solo se pueden definir diez contraseñas. Defina una contraseña general si es necesario establecer más de diez conexiones. La unidad se conecta a todas las estaciones remotas protegidas por la misma contraseña general. Para definir una contraseña general:

- 1. Seleccione 10 en el cuadro de lista **Número de dirección IP de destino**.
- 2. Introduzca 0.0.0.0 en el campo **Dirección IP de destino**.
- 3. Introduzca la contraseña en el campo **Contraseña de destino**.
- 4. Establezca la contraseña para el usuario de todas las estaciones remotas a las que se accederá con esta contraseña.

Al establecer el destino 10 en la dirección IP 0.0.0.0, esta dirección deja de ser la décima que se debe probar.

#### **Transmisión de vídeo**

Si la unidad se utiliza con un cortafuegos, seleccione **TCP (Puerto HTTP)** como protocolo de transferencia. Si desea utilizarla en una red local, seleccione **UDP**.

Para activar el funcionamiento de multidifusión, seleccione la opción **UDP** para el parámetro **Transmisión de vídeo** aquí y en la página **Acceso a la red**.

#### **Nota:**

En caso de alarma, a veces es necesario un ancho de banda mayor para flujos de vídeo adicionales (si no se puede utilizar la función de multidifusión).

#### **Flujo**

Seleccione un flujo para transmitirlo.

#### **Puerto remoto**

Elija un puerto del navegador apropiado según la configuración de la red. Los puertos para conexiones HTTPS solo están disponibles si la opción **Codificación SSL** se ha establecido en **Activado**.

#### **Salida de vídeo**

Si se utiliza un receptor de hardware, seleccione la salida de vídeo analógico a la que se debe conmutar la señal. Si no conoce el dispositivo de destino, seleccione **Primero disponible**. Esta opción coloca la imagen en la primera salida de vídeo sin señal. El monitor conectado solo muestra imágenes cuando se dispara una alarma.

#### **Nota:**

Consulte la documentación de la unidad de destino para obtener más información acerca de las opciones de visualización de imágenes y las salidas de vídeo disponibles.

#### **Descodificad.**

Si se establece una imagen dividida para la salida de vídeo seleccionada, seleccione un decodificador para mostrar la imagen de la alarma. El decodificador seleccionado determina la posición en la imagen dividida.

#### **Codificación SSL**

La codificación SSL protege los datos utilizados para establecer una conexión, como, por ejemplo, la contraseña. Si selecciona **Activado**, solo estarán disponibles los puertos codificados para el parámetro **Puerto remoto**. La codificación SSL debe activarse y configurarse a ambos lados de una conexión.

También deben haberse cargado los certificados apropiados. (Los certificados pueden cargarse en la página **Certificados**).

Configure y active la codificación para la información de medios (como vídeo, metadatos o audio cuando esté disponible) en la página **Codificación** (la codificación solo está disponible si se ha instalado la licencia adecuada).

#### **Audio**

Seleccione **Activado** para transmitir el flujo de audio con una conexión de alarma. Haga clic en **Establecer** para aplicar los cambios.

#### **4.6.2 VCA**

<span id="page-44-0"></span>La cámara cuenta con análisis de contenido de vídeo integrado (VCA), que detecta y analiza cambios en la imagen mediante algoritmos de procesamiento de imágenes. Dichos cambios se pueden deber a los movimientos del campo de visión de la cámara. La detección de movimiento se puede utilizar para activar una alarma y transmitir metadatos.

Puede seleccionar distintas configuraciones de VCA para adaptarlas a su aplicación según sea necesario.

Configure los ajustes de VCA en el archivo Bosch Configuration Manager.

#### **4.6.3 Análisis de audio**

<span id="page-44-1"></span>La cámara tiene disponible, si está activada por licencia, Audio Analytics, que detecta e identifica los sonidos de destino frente a los sonidos ambientales. Garantiza la protección de la privacidad, ya que no se necesita grabar ni extraer de la cámara la información de audio.

Pueden seleccionarse y adaptarse a su aplicación configuraciones de Audio Analytics. Configure el ajuste de Audio Analytics en Bosch Configuration Manager.

#### **Disparo**

#### **Active**

Seleccione esta opción para activar la detección de disparos.

#### **Límite**

Defina el umbral mediante el control deslizante o anote el valor directamente en el espacio correspondiente.

#### **Modo**

Seleccione el modo adecuado de la lista desplegable:

- **Exterior**
- **Interior**

#### **Alarmas de Detectores**

#### **Humo (T3)**

Seleccione esta opción para activar la alarma de detección de humos.

#### **Monóxido de carbono (T4)**

Seleccione esta opción para activar la alarma de detección de monóxido de carbono.

#### **Umbral**

Defina el umbral mediante el control deslizante o anote el valor directamente en el espacio correspondiente.

#### **Modo demostración**

Haga clic en **Iniciar modo de demostración** y vaya a este modo para iniciar la página de **Placa de sonido en modo de demostración**.

#### **Barra de sonido en modo demostración**

#### **Ajustes/Configuración**

#### **Clip personalizado**

Para cargar un clip personalizado del ordenador en el dispositivo:

- 1. Haga clic en **Examinar**. Se abrirá un cuadro de diálogo. Confirme que el archivo que se va a cargar proviene del mismo tipo de dispositivo que el que desea volver a configurar.
- 2. Localice y abra el archivo que desee.
- 3. Haga clic en **Cargar**.

Haga clic en **Ir a ajustes** para realizar la configurar.

Haga clic en **Reproducir sonido** en la opción deseada para probar los sonidos Varios,

Disparo exterior, Disparo interior, Falso positivo o Alarmas.

Haga clic en **Parar modo demostración** para detenerlo.

Haga clic en **Establecer** para aplicar los cambios anteriores.

#### **4.6.4 Alarma de sonido**

<span id="page-45-0"></span>Las alarmas se pueden generar en función de las señales de audio. Configure la potencia de la señal y los rangos de frecuencia de modo que se eviten las falsas alarmas como, por ejemplo, el ruido de fondo o de maquinaria.

Configure transmisiones de audio normales antes de configurar la alarma de sonido.

#### **Alarma de sonido**

Seleccione **Activado** para que el dispositivo genere alarmas de audio.

#### **Nombre**

El nombre facilita la identificación de la alarma en un sistema de control de vídeo completo. Introduzca un nombre exclusivo y claro en este campo.

#### **Rangos de señal**

Para evitar falsas alarmas, excluya rangos de señal determinados. Por ello, la señal total se divide en 13 rangos de tono (escala de Mel). Active o desactive las casillas bajo el gráfico para incluir o excluir rangos individuales.

#### **Límite**

Establezca el límite en base a la señal que aparece en el gráfico. Determine el límite con el control deslizante o use el ratón para desplazar la línea blanca directamente en el gráfico.

#### **Sensibilidad**

Utilice este ajuste para adaptar la sensibilidad al entorno de sonido y suprimir de forma eficaz los picos de señales individuales. Un valor alto representa un nivel alto de sensibilidad.

Haga clic en **Establecer** para aplicar los cambios.

#### **4.6.5 Correo electrónico de alarma**

<span id="page-45-1"></span>Los estados de alarma se pueden documentar mediante correo electrónico. Es decir, la cámara envía de forma automática un correo electrónico a una dirección de correo definida por el usuario. De esta forma, es posible enviar notificaciones a un destinatario que no disponga de receptor de vídeo.

#### **Enviar correo elect. con alarma**

Seleccione **Activado** para que, en caso de alarma, el dispositivo envíe de forma automática un correo electrónico con alarma.

#### **Dirección IP de servidor de correo**

Introduzca la dirección IP de un servidor de correo que funcione con el estándar SMTP (Protocolo simple de transferencia de correo). Los correos electrónicos salientes se envían al servidor de correo mediante la dirección introducida. De lo contrario, deje el cuadro vacío (**0.0.0.0**).

#### **Puerto SMTP**

Seleccione el puerto de SMTP adecuado.

#### **Nombre de usuario de SMTP**

Escriba un nombre de usuario registrado para el servidor de correo seleccionado.

#### **Contraseña de SMTP**

Introduzca la contraseña necesaria para el nombre de usuario registrado.

#### **Formato**

Seleccione el formato de datos del mensaje de alarma.

- **Estándar (con JPEG)**: correo electrónico con imagen JPEG adjunta.
- **SMS**: correo electrónico con formato de SMS enviado a una puerta de acceso de correo electrónico a SMS sin imagen adjunta.

Si se utiliza un teléfono móvil como receptor, asegúrese de activar la función de correo electrónico o SMS, según el formato, para que se puedan recibir los mensajes. Consulte al proveedor de su teléfono móvil para obtener información sobre la utilización del mismo.

#### **Tamaño de imagen**

Seleccione el tamaño de las imágenes JPEG que se van a enviar desde la cámara.

#### **Adjuntar JPEG de la cámara**

Para enviar una imagen JPEG de un canal de vídeo concreto, marque la casilla correspondiente.

#### **Superposiciones de VCA**

Seleccione la casilla de verificación **Superposiciones de VCA** para colocar el contorno del objeto que ha activado una alarma en la imagen de cámara enviada como instantánea por correo electrónico.

#### **Dirección de destino**

Introduzca aquí la dirección de correo electrónico a la que enviar los correos electrónicos con alarma. La dirección no puede contener más de 49 caracteres.

#### **Dirección del remitente**

Introduzca un nombre exclusivo para el remitente del correo electrónico; por ejemplo, la ubicación del dispositivo. De esta forma, resulta más sencillo identificar el origen del correo electrónico.

#### **Probar correo electrónico**

Haga clic en **Enviar ahora** para probar la función de correo electrónico. Se crea y envía un correo electrónico con alarma de forma inmediata. Haga clic en **Establecer** para aplicar los cambios.

#### **4.6.6 Entradas de alarma**

#### <span id="page-46-0"></span>**Activo**

Configure los activadores de alarma de la unidad. Seleccione **N.C.** (Normalmente cerrado) si la alarma se debe activar al abrir el contacto. Seleccione **N.O.** (Normalmente abierto) si la alarma se debe activar al cerrar el contacto.

#### **Nombre**

Introduzca un nombre para la entrada de alarma. Este aparece a continuación debajo del icono de entrada de alarma en la página **En directo** (si se ha configurado).

#### **Acción**

Seleccione el tipo de acción que debe realizarse cuando se produzca una entrada de alarma:

- **Ninguna**
- **Monocromo**

Esto conmuta la cámara al modo monocromo.

– **Modo de conmutación**

Cuando esta opción está seleccionada, puede seleccionar el **Modo de escena** que debe utilizarse para los períodos activo e inactivo de la alarma.

Haga clic en **Establecer** para aplicar los cambios.

#### **4.6.7 Salidas de alarma**

<span id="page-47-0"></span>Configure el comportamiento de conmutación de la salida. Seleccione distintos eventos que activen la salida de forma automática. Por ejemplo,

encienda un foco mediante la activación de una alarma de movimiento y, a continuación, vuelva a apagarlo una vez que la alarma se detenga.

#### **Estado de inactividad**

Seleccione **Abierto** para que la salida funcione como un contacto normalmente abierto, o bien seleccione **Cerrado** si la salida debe funcionar como un contacto normalmente cerrado.

#### **Modo de funcionamiento**

Seleccione el modo en que funciona la salida.

Por ejemplo, si desea que una alarma activada permanezca encendida cuando se detenga la alarma, seleccione **Biestable**. Si desea que una alarma activada permanezca encendida durante, por ejemplo, 10 segundos, seleccione **10 s**.

#### **Activación de salida**

Seleccione el evento de activación de la salida.

#### **Nombre de salida**

Aquí se le puede asignar un nombre a la salida de alarma. Este nombre aparece en la página en directo.

#### **Alternar**

Haga clic en este botón para activar la salida de alarma de forma manual (por ejemplo, para realizar pruebas o para poner en funcionamiento la apertura de una puerta). Haga clic en **Establecer** para aplicar los cambios.

#### **4.6.8 Editor de tareas de alarma**

<span id="page-47-1"></span>La edición de secuencias en esta página sobrescribe todos los ajustes y entradas del resto de páginas de alarma. Este procedimiento no se puede deshacer.

Para editar esta página, debe tener conocimientos de programación, estar familiarizado con la información recogida en el documento Alarm Task Script Language y dominar el inglés.

Como alternativa a los ajustes de alarma en las diferentes páginas de alarma, introduzca aquí las funciones de alarma que desee en forma de secuencia. De esta forma se sobrescribirán todos los ajustes y entradas del resto de páginas de alarma.

1. Haga clic en **Ejemplos** en el campo Alarm Task Editor para ver algunos ejemplos de secuencia. Se abrirá una nueva ventana.

- 2. Introduzca nuevas secuencias en el campo Alarm Task Editor o cambie las secuencias existentes según sus requisitos.
- 3. Cuando termine, haga clic en **Establecer** para transmitir las secuencias al dispositivo. Si la transferencia se ha realizado correctamente, aparecerá el mensaje **La secuencia se ha analizado correctamente** sobre el campo de texto. Si no se ha realizado correctamente, aparecerá un mensaje de error con más información.

# **4.7 Red**

<span id="page-48-0"></span>Los ajustes de estas páginas se utilizan para integrar el dispositivo en una red. Algunos cambios solo tienen efecto tras reiniciar el sistema. En este caso, **Establecer** cambia a **Establecer y reiniciar**.

- 1. Realice los cambios que desee.
- 2. Haga clic en **Establecer y reiniciar**.

El dispositivo se reinicia y los ajustes cambiados se activan.

#### **4.7.1 Servicios de red**

<span id="page-48-1"></span>Esta página muestra una descripción general de todos los servicios de red disponibles. Utilice la casilla de verificación para activar o desactivar un servicio de red. Haga clic en el símbolo de configuración junto al servicio de red para ir a la página de configuración de ese servicio de red.

Haga clic en **Establecer** para aplicar los cambios.

Algunos cambios sólo tienen efecto una vez reiniciada la unidad. En esta caso, el botón **Establecer** cambia a **Set and Reboot (Establecer y Reiniciar)**.

#### **4.7.2 Acceso a la red**

<span id="page-48-2"></span>Si cambia la dirección IP, la máscara de subred o la dirección de puerta de acceso, el dispositivo solo estará disponible bajo las nuevas direcciones tras el reinicio.

#### **Protocolos admitidos**

Seleccione los protocolos que desee configurar en la lista desplegable.

#### **Asignación automática (DHCP)**

Si la red dispone de un servidor DHCP para la asignación dinámica de direcciones IP, seleccione **Activado** para aceptar automáticamente la dirección IP asignada de DHCP. En algunas aplicaciones, el servidor DHCP debe admitir la asignación fija entre direcciones IP y MAC, y debe estar configurado de forma adecuada para que se mantenga la dirección IP asignada cada vez que se reinicie el sistema.

#### **IPv4**

#### **Dirección IP**

Introduzca la dirección IP deseada para la cámara. La dirección IP debe ser válida para la red.

#### **Máscara de subred**

Introduzca la máscara de subred adecuada para la dirección IP establecida.

#### **Dirección puerta de acceso**

Para que el dispositivo establezca una conexión con una ubicación remota en una subred distinta, introduzca aquí la dirección IP de la puerta de acceso. De lo contrario, este campo puede permanecer sin completar (0.0.0.0).

#### **IPv6**

#### **Dirección IP**

Introduzca la dirección IP deseada para la cámara. La dirección IP debe ser válida para la red.

#### **Longitud del prefijo**

Introduzca la longitud de prefijo adecuada para la dirección IP establecida.

#### **Dirección puerta de acceso**

Para que el dispositivo establezca una conexión con una ubicación remota en una subred distinta, introduzca aquí la dirección IP de la puerta de acceso. De lo contrario, este campo puede permanecer sin completar (0.0.0.0).

#### **Direcciones adicionales**

En esta sección se enumeran las direcciones IPv6 disponibles para su uso en la red.

#### **Ethernet**

Las opciones de Ethernet se definen en esta sección.

#### **Dirección del servidor DNS 1/Dirección del servidor DNS 2**

Es más fácil acceder al dispositivo si aparece en un servidor DNS. Si desea, por ejemplo, establecer una conexión de Internet con la cámara, solo tiene que introducir el nombre asignado al dispositivo en el servidor DNS como una dirección URL en el navegador. Introduzca la dirección IP del servidor DNS. Los servidores son compatibles con los DNS seguros y dinámicos.

#### **Transmisión de vídeo**

Si se usa el dispositivo con un cortafuegos, seleccione TCP (Puerto HTTP) como protocolo de transmisión. Si desea emplear una red local, seleccione UDP.

La función de multidifusión solo es posible con el protocolo UDP. El protocolo TCP no es compatible con conexiones de multidifusión.

#### **Puerto del navegador HTTP**

Seleccione un puerto del navegador HTTP distinto en la lista si es necesario. El puerto HTTP predeterminado es 80. Para limitar la conexión a HTTPS, desactive el puerto HTTP. Para ello, active la opción **Desactivado**.

#### **Puerto del navegador HTTPS**

Para limitar el acceso del navegador a conexiones codificadas, elija un puerto HTTPS de la lista. El puerto HTTPS estándar es 443.

La cámara utiliza el protocolo TLS 1.2. Asegúrese de que el navegador está configurado para admitir este protocolo. Asegúrese también de que la compatibilidad con la aplicación Java está activada (en los ajustes de Java del Panel de control de Windows).

Para limitar las conexiones a la codificación SSL, debe establecer la opción **Desactivado** en el puerto del navegador HTTP y el puerto RCP+. Esto desactiva todas las conexiones no cifradas y permite solo las conexiones al puerto HTTPS.

#### **Versión mínima de TLS**

Seleccione la versión para la seguridad de capa de transporte (TLS) mínima.

#### **Permitir la autenticación básica HTTP**

Seleccione **Activado** si desea permitir la autenticación básica HTTP. Se trata de una opción de autenticación menos segura en la que las contraseñas se transmiten en texto legible. Esta opción solo se debe utilizar si la red y el sistema están protegidos.

#### **HSTS**

Seleccione esta opción para utilizar la directiva de seguridad de transporte HTTP estricta (HSTS, por sus siglas en inglés) para proporcionar conexiones seguras.

#### **Puerto RCP+ 1756**

La activación del puerto RCP+ 1756 permite las conexiones no codificadas en este puerto. Si desea permitir sólo las conexiones codificadas, debe establecer la opción **Desactivado** para desactivar el puerto.

#### **Puerto de detección (0 = desactivado)**

Introduzca el número del puerto que desea detectar.

Para desactivar el puerto, introduzca 0.

#### **Modo de interfaz ETH**

Si es necesario, seleccione el tipo de enlace Ethernet para la interfaz ETH. Según el dispositivo conectado, puede que sea necesario seleccionar un tipo de funcionamiento especial.

#### **Red MSS [Byte]**

Establezca aquí el tamaño máximo de segmento de los datos del usuario del paquete IP. Esto le da la opción de ajustar el tamaño de los paquetes de datos al entorno de red y optimizar la transmisión de datos. En el modo UDP, debe cumplir con el valor MTU configurado a continuación.

#### **MTU de red [Byte]**

Especifique un valor máximo en bytes para el tamaño del paquete (incluido el encabezamiento IP) para optimizar la transmisión de datos. Haga clic en **Establecer** para aplicar los cambios.

#### **4.7.3 Avanzado**

#### <span id="page-50-0"></span>**RTSP**

#### **Puerto RTSP**

Si es necesario, seleccione en la lista un puerto diferente para el intercambio de datos **RTSP** de la lista. El **Puerto RTSP** estándar es 554. Seleccione **Desactivado** para desactivar la función **RTSP**.

#### **802.1x**

#### **Authentication (Autenticación)**

Si se utiliza un servidor RADIUS en la red para gestionar los derechos de acceso, se debe activar la autenticación aquí para permitir la comunicación con la unidad. El servidor RADIUS también debe contener los datos correspondientes.

Para configurar la unidad, debe conectar la cámara directamente a un ordenador mediante un cable de red. Este paso es necesario porque la comunicación a través de la red no es posible hasta que se hayan configurado y autenticado correctamente los parámetros **Identity** (Identidad) y **Password** (Contraseña).

#### **Identidad**

Introduzca el nombre que va a utilizar el servidor RADIUS para identificar la cámara.

#### **Contraseña [EAP-MD5]**

Introduzca la contraseña guardada en el servidor RADIUS.

#### **Certificados [EAP-TLS]**

Si ya hay algún certificado cargado en el cliente o en el servidor, se muestran aquí. Haga clic en **Configurar** para redirigirse a la página **Certificados** para añadir o configurar cualquier certificado existente.

#### **Entrada de metadatos de TCP**

#### **Puerto TCP**

El dispositivo puede recibir datos de un transmisor TCP externo, como puede ser un cajero automático o un punto de venta para, después, almacenarlos como metadatos. Seleccione el puerto para la comunicación TCP. Seleccione **Desactivado** para desactivar la función.

#### **Dirección IP del emisor**

Introduzca una **Dirección IP del emisor** válida.

#### **Syslog**

#### **Dirección IP del servidor**

Introduzca la dirección IP correcta del servidor.

#### **Puerto del servidor (0 = Desactivado)**

Introduzca el número del puerto del servidor.

#### **Protocolo**

Seleccione el protocolo apropiado: **UDP**, **TCP** o **TLS**. Haga clic en **Establecer** para aplicar los cambios.

#### **4.7.4 Gestión de red**

#### <span id="page-51-0"></span>**SNMP**

La cámara admite dos versiones del Protocolo simple de gestión de red (SNMP) para gestionar y controlar los componentes de red y puede enviar mensajes SNMP (capturas) a direcciones IP. La unidad admite SNMP MIB II en el código unificado.

Seleccione una de las opciones siguientes para el parámetro **SNMP**:

– **SNMP v1 antiguo**

#### – **SNMP v3**

Si selecciona cualquiera de las versiones de SNMP, pero no introduce una dirección del host SNMP, la cámara no envía mensajes (capturas) automáticamente, sino que responde únicamente a las solicitudes SNMP.

Seleccione **Desactivado** para desactivar la función SNMP.

#### **1. SNMP host address (Dirección del host SNMP) / 2. SNMP host address (Dirección del host SNMP)**

Si desea enviar capturas SNMP automáticamente, introduzca aquí las direcciones IP de una o dos unidades de destino necesarias.

#### **SNMP v1 antiguo**

Cuando se selecciona **SNMP v1 antiguo** en el campo **SNMP**, se muestran los campos **Comunidad de escritura** y **Interceptores SNMP**.

#### **Comunidad de escritura**

Introduzca la contraseña para **Comunidad de escritura** a fin de permitir el intercambio de datos entre dispositivos conectados.

#### **SNMP traps (Capturas SNMP)**

Puede seleccionar las capturas que se van a enviar.

- 1. Haga clic en **Select** (Seleccionar). Se abre una lista.
- 2. Active las casillas de verificación para seleccionar las capturas que desee. Se enviarán todas las capturas seleccionadas.
- 3. Haga clic en **Set** (Establecer) para aceptar la selección.

#### **SNMP v3**

Cuando selecciona **SNMP v3** en el campo **SNMP**, se muestran las pestañas **Usuario** y **Usuario de captura**.

Los mismos campos se muestran en ambas pestañas.

También se muestra el campo **ID de motor SNMP**, que indica el identificador único de la entidad SNMP.

**Nombre de usuario**

Introduzca el nombre de usuario apropiado.

#### **Protocolo de autenticación**

Seleccione el protocolo de autenticación adecuado: Ninguno, MD5 o SHA1.

#### **Contraseña de autenticación**

Introduzca la contraseña apropiada para la autenticación.

#### **Protocolo de privacidad**

Seleccione el protocolo de privacidad adecuado: Ninguno, DES o AES.

#### **Contraseña de privacidad**

Introduzca la contraseña apropiada.

#### **Solo lectura**

Para que esta información sea de solo lectura, active esta casilla de verificación.

#### **Calidad del servicio**

La cámara ofrece opciones de configuración Quality of Service para garantizar una rápida respuesta de red a las imágenes y los datos PTZ. Quality of Service es el conjunto de técnicas para administrar los recursos de red. QoS gestiona el retardo, variación de retardo (inestabilidad), ancho de banda y parámetros de pérdida de paquetes para garantizar la capacidad de una red de ofrecer resultados predecibles. Quality of Service identifica el tipo de datos en un paquete de datos y divide los paquetes en clases de tráfico que se pueden priorizar para reenviar.

Póngase en contacto con el administrador de red para obtener ayuda con la configuración de los ajustes de **Audio**, **Vídeo**, **Control** y **Vídeo de alarma** , y para seleccionar el **Tiempo posterior a la alarma** apropiado.

El **Tiempo posterior a la alarma** tiene un período de tiempo de 0 s [segundos] a 3 h [horas]; la opción predeterminada es 15 s [segundos].

Haga clic en **Establecer** para aplicar los cambios.

Algunos cambios sólo tienen efecto una vez reiniciada la unidad. En esta caso, el botón **Establecer** cambia a **Set and Reboot (Establecer y Reiniciar)**.

#### **4.7.5 Multidifusión**

<span id="page-52-0"></span>El dispositivo puede permitir que varios receptores reciban la señal de vídeo de forma simultánea. El flujo se duplica y, a continuación, se distribuye a varios receptores (multiunicast) o bien se envía como un flujo a la red, donde se distribuye de forma simultánea a varios receptores de un grupo definido (**Multidifusión**).

El funcionamiento **Multidifusión** requiere una red compatible con multidifusión que utilice **UDP** y el protocolo IGMP (**IGMP** V2). La red debe admitir direcciones IP de grupo. Los demás protocolos de gestión de grupos no son compatibles. El protocolo **TCP** no es compatible con conexiones de multidifusión.

Una dirección IP especial de 225.0.0.0 a 239.255.255.255 (dirección clase D) debe estar configurada para permitir el funcionamiento de multidifusión en una red compatible. La dirección de multidifusión puede ser la misma para varios flujos, sin embargo, es necesario emplear un puerto diferente en cada caso.

Los ajustes se deben realizar de forma individual para cada flujo. Introduzca una dirección y un puerto de multidifusión específicos para cada flujo.

Se pueden seleccionar canales de vídeo por separado para cada flujo.

#### **Activar**

Habilite la recepción de datos simultánea en los receptores que necesiten activar la función de multidifusión. Para ello, active la casilla de verificación e introduzca la dirección de multidifusión.

#### **Dirección de multidifusión**

Introduzca una dirección de multidifusión válida que desee utilizar en modo de multidifusión (duplicación del flujo de datos en la red).

Con el ajuste 0.0.0.0, el codificador del flujo funciona en modo de multi-monodifusión (copia de flujos de datos en el dispositivo). La cámara es compatible con conexiones de multi-monodifusión para un máximo de cinco receptores conectados de forma simultánea.

La duplicación de datos genera un uso intensivo de la CPU y puede dar lugar en ciertas circunstancias a un deterioro de la calidad de la imagen.

#### **Puerto**

Introduzca aquí la dirección del puerto para el flujo.

#### **Flujo de vídeo**

Haga clic en la casilla para activar el modo de transmisión de multidifusión. Una secuencia activa se muestra con una marca de verificación. (La transmisión no suele ser necesaria con el funcionamiento de multidifusión estándar).

#### **Metadatos**

#### **Activar**

Habilite la recepción de datos simultánea en los receptores que necesiten activar la función de multidifusión. Para ello, active la casilla de verificación e introduzca la dirección de multidifusión.

#### **Dirección de multidifusión**

Introduzca una dirección de multidifusión válida que desee utilizar en modo de multidifusión (duplicación del flujo de datos en la red).

Con el ajuste 0.0.0.0, el codificador del flujo funciona en modo de multi-monodifusión (copia de flujos de datos en el dispositivo). La cámara es compatible con conexiones de multi-monodifusión para un máximo de cinco receptores conectados de forma simultánea.

La duplicación de datos genera un uso intensivo de la CPU y puede dar lugar en ciertas circunstancias a un deterioro de la calidad de la imagen.

#### **Puerto**

Introduzca aquí la dirección del puerto para el flujo.

#### **Audio**

#### **Activar**

Habilite la recepción de datos simultánea en los receptores que necesiten activar la función de multidifusión. Para ello, active la casilla de verificación e introduzca la dirección de multidifusión.

#### **Dirección de multidifusión**

Introduzca una dirección de multidifusión válida que desee utilizar en modo de multidifusión (duplicación del flujo de datos en la red).

Con el ajuste 0.0.0.0, el codificador del flujo funciona en modo de multi-monodifusión (copia de flujos de datos en el dispositivo). La cámara es compatible con conexiones de multi-monodifusión para un máximo de cinco receptores conectados de forma simultánea.

La duplicación de datos genera un uso intensivo de la CPU y puede dar lugar en ciertas circunstancias a un deterioro de la calidad de la imagen.

#### **Puerto**

Introduzca aquí la dirección del puerto para el flujo.

#### **TTL de paquete de multidifusión**

Introduzca un valor para especificar el tiempo de activación de los paquetes de datos de multidifusión en la red. Si ejecuta la multidifusión a través de un router, el valor debe ser superior a 1.

#### **Versión de IGMP**

Establezca la versión de IGMP multidifusión para ajustarse al dispositivo. Haga clic en **Establecer** para aplicar los cambios.

Algunos cambios sólo tienen efecto una vez reiniciada la unidad. En esta caso, el botón **Establecer** cambia a **Set and Reboot (Establecer y Reiniciar)**.

#### **4.7.6 Filtro IPv4**

<span id="page-54-0"></span>Utilice este ajuste para configurar un filtro que permite o bloquea tráfico de red que coincida con una dirección especificada o protocolo.

#### **Dirección IP 1 / 2**

Introduzca la dirección IPv4 que desea permitir o bloquear

#### **Máscara 1 / 2**

<span id="page-54-1"></span>Introduzca la máscara de subred para la dirección IPv4 correspondiente. Haga clic en **Establecer** para aplicar los cambios.

#### **4.8 Servicio**

**i**

#### **4.8.1 Mantenimiento**

#### <span id="page-54-2"></span>**Aviso!**

Antes de comenzar una actualización de firmware, asegúrese de seleccionar el archivo de carga correcto.

No interrumpa la instalación del firmware. Incluso el cambio a otra página o la acción de cerrar la ventana del navegador puede provocar una interrupción.

Si carga archivos incorrectos o interrumpe el proceso de carga, es posible que ya no se pueda acceder al dispositivo y se deba llevar a cabo una sustitución.

Las funciones y parámetros de la cámara pueden actualizarse al cargar el nuevo firmware. Para ello, se transfiere el paquete del último firmware al dispositivo a través de la red. El firmware se instala de forma automática. De este modo, la cámara puede repararse y actualizarse de forma remota, sin que sea necesaria la intervención presencial de un técnico para modificar el dispositivo. El último firmware puede obtenerse en el centro de atención al cliente o en el área de descargas de .

#### **Servidor de actualización**

La dirección del servidor de actualización aparece en el campo de dirección.

- 1. Haga clic en **Comprobar** para conectar con este servidor.
- 2. Seleccione la versión apropiada para su cámara para descargar el firmware desde el servidor.

#### **Firmware**

Para actualizar el firmware:

- 1. En primer lugar, almacene el archivo de firmware en el disco duro.
- 2. Introduzca la ruta completa del archivo de firmware en el campo o haga clic en **Buscar** para localizar y seleccionar el archivo.
- 3. Haga clic en **Cargar** para comenzar a transferir el archivo al dispositivo. La barra de progreso le permite controlar la transferencia.

El nuevo firmware se descomprime y se vuelve a programar la memoria Flash. El tiempo restante se indica en el mensaje going to reset Reconnecting in ... seconds. Cuando se haya completado la carga correctamente, el dispositivo se reiniciará de forma automática.

#### **Historial de cargas**

Haga clic en **Mostrar** para mostrar el historial de cargas del firmware.

#### **Configuración**

Guarde los datos de configuración del dispositivo en un ordenador y cargue los datos de configuración guardados del ordenador al dispositivo.

Para cargar los datos de configuración del ordenador al dispositivo:

- 1. Haga clic en **Examinar**. Se abrirá un cuadro de diálogo. Asegúrese de que el archivo que se va a cargar proviene del mismo tipo de dispositivo que el que desea volver a configurar.
- 2. Localice y abra el archivo de configuración que desee. Si el archivo de configuración está protegido por contraseña, introduzca la contraseña.
- 3. Haga clic en **Cargar**. La barra de progreso le permite controlar la transferencia. El tiempo restante se indica en el mensaje going to reset Reconnecting in ... seconds. Cuando se haya completado la carga correctamente, el dispositivo se reiniciará de forma automática.

Para guardar los ajustes de la cámara:

- 1. Haga clic en **Descargar**. Se abrirá un cuadro de diálogo.
- 2. Introduzca una contraseña para proteger el archivo de configuración.
- 3. Si fuera necesario, escriba un nombre de archivo y guarde el archivo.

#### **Registro de mantenimiento**

Descargue un registro de mantenimiento interno desde el dispositivo para enviarlo al servicio de atención al cliente con el fin de obtener asistencia. Haga clic en **Descargar** y seleccione una ubicación de almacenamiento para el archivo.

#### **4.8.2 Licencias**

<span id="page-55-0"></span>Esta página permite la activación de funciones adicionales a través de claves de licencia adquiridas.

Para instalar o desinstalar una licencia, escriba la clave correspondiente en el campo **Clave de activación** y haga clic en **Instalar** o **Desinstalar**.

De manera alternativa, haga clic en **Archivo de licencia** para buscar archivos de licencia y añadirlos al dispositivo.

En esta página, se muestra el **Código de instalación** y la **Huella digital** únicos del dispositivo que se pueden copiar en el portapapeles pulsando el botón **Copiar en el portapapeles** correspondiente.

El campo **Licencias instaladas** muestra todas las licencias instaladas actualmente en el dispositivo.

## **4.8.3 Certificados**

# <span id="page-56-0"></span>**Agregar un archivo o un certificado a la lista de archivos**

Haga clic en **Añadir**.

En la ventana **Añadir certificado**, seleccione:

- **Cargar certificado** para seleccionar un archivo disponible:
	- Haga clic en **Buscar...** para desplazarse hasta el archivo necesario.
	- Haga clic en **Cargar.**
- **Generar solicitud de firma** para que la autoridad firmante genere un certificado nuevo:
	- Rellene todos los campos necesarios.
	- Haga clic en **Generar**.
- **Generar certificado** para generar un certificado autofirmado nuevo.
	- Rellene todos los campos necesarios.
	- Haga clic en **Generar**.

**Nota**: al utilizar certificados para la autenticación mutua, el dispositivo debe utilizar una base de tiempo robusta y de confianza. Si la hora difiere demasiado de la hora real, un cliente puede

quedar bloqueado. En tal caso, solo se podrá acceder al dispositivo de nuevo mediante un restablecimiento de los valores predeterminados de fábrica.

#### **Eliminar un certificado de la lista**

Haga clic en el icono de la papelera a la derecha del certificado. Se mostrará la ventana Eliminar archivo. Para confirmar la eliminación, haga clic en Aceptar. Para cancelar la eliminación, haga clic en Cancelar.

**Nota:** Solo puede borrar los certificados que haya agregado. El certificado predeterminado no se puede borrar.

#### **Descargar un certificado**

Haga clic en el icono de descarga; se abrirá una ventana con el texto del certificado codificado en base64.

Haga clic en **Establecer** para aplicar los cambios.

#### **4.8.4 Registro**

<span id="page-56-1"></span>En esta página:

- Utilice el campo **Filtro** en cada pestaña para buscar entradas de registro específicas.
- Utilice el menú desplegable para seleccionar el **Número de entradas mostradas** que aparecerán en la pestaña actual.

#### **Registro de eventos**

#### **Nivel de registro actual**

Seleccione el nivel de eventos para el cual desee mostrar las entradas del registro o para registrar.

#### **Sellado de software**

#### **Activar sellado por software**

Active esta casilla de verificación para activar la protección de software que evita que los usuarios modifiquen los ajustes de la cámara. Esta función también protege la cámara frente a accesos no autorizados.

#### **Registro de depuración**

Recupera información detallada de los registros activos.

#### **Diagnóstico**

En esta pestaña se enumeran las rutinas de diagnóstico individuales y sus valores correspondientes.

#### **Volver a cargar**

Vuelve a cargar las entradas para mostrar.

#### **Descargar registro**

Haga clic en **Descargar registro** para guardar una copia de las entradas del dispositivo en un ordenador.

#### **4.8.5 Descripción del sistema**

<span id="page-57-0"></span>Esta ventana tan sólo se muestra a título informativo y no se puede modificar. Tenga esta información a mano cuando necesite asistencia técnica.

Seleccione el texto en esta página con el ratón y cópielo, de modo que pueda pegarlo en un correo electrónico en caso de que lo necesite.

# **5 Solución de problemas**

# **5.1 Botón de restablecimiento físico**

<span id="page-58-1"></span><span id="page-58-0"></span>Es posible que tenga que realizar un restablecimiento de hardware si tiene los problemas siguientes:

- Puede encender la cámara, pero no puede conectarse a la cámara mediante el navegador web.
- La cámara no se inicia o no se enciende a través de PoE.
- La cámara no puede buscar una dirección IP.
- El firmware de la cámara ha fallado.
- Ha olvidado la contraseña para acceder a la cámara.
- La imagen se congela.
- No puede actualizar el firmware.
- La cámara se desconecta de la red de forma aleatoria y necesita un reinicio.
- La cámara ya no encuentra posiciones prefijadas (posiciones predeterminadas).
- No puede configurar la cámara con el navegador web.
- La cámara no tiene salida de vídeo.

#### **Aviso!**

**i**

Un valor predeterminado de fábrica borra todos los ajustes de la cámara, incluidas las contraseñas, los ajustes de red y los ajustes de imagen.

Realice los siguientes pasos por orden solo si no tiene ninguna otra opción para restablecer el funcionamiento de la cámara.

#### **Pasos para completar el restablecimiento de hardware en todos los modelos de cámara**

- 1. Conecte la cámara a la alimentación.
- 2. Busque el botón de restablecimiento de hardware en el bloque de la cámara. (Consulte las siguientes secciones para localizar el botón de restablecimiento en su modelo de cámara).
- 3. Pulse y mantenga pulsado el botón de restablecimiento durante más de 10 segundos. El indicador LED rojo del dispositivo empezará a parpadear para mostrar que se ha iniciado el restablecimiento de hardware.
- 4. Deje que la cámara realice una autocomprobación. Cuando finaliza la autocomprobación, el LED rojo se apaga.
- 5. Vuelva a buscar la dirección IP. Acceda a la cámara a través del navegador web. Establezca la contraseña inicial para la cámara.

#### **Acceso al botón de RESTABLECIMIENTO**

El botón de restablecimiento se encuentra debajo del dispositivo y está protegido por una tapa. El botón de restablecimiento se encuentra cerca del puerto USB-C y de la ranura para tarjeta microSD.

# **6 Apéndices**

# **6.1 Avisos de copyright**

<span id="page-59-1"></span><span id="page-59-0"></span>The firmware uses the fonts "Adobe-Helvetica-Bold-R-Normal--24-240-75-75-P-138- ISO10646-1" and "Adobe-Helvetica-Bold-R-Normal--12-120-75-75-P-70-ISO10646-1" under the following copyright:

Copyright 1984-1989, 1994 Adobe Systems Incorporated.

Copyright 1988, 1994 Digital Equipment Corporation.

Permission to use, copy, modify, distribute and sell this software and its documentation for any purpose and without fee is hereby granted, provided that the above copyright notices appear in all copies and that both those copyright notices and this permission notice appear in supporting documentation, and that the names of Adobe Systems and Digital Equipment Corporation not be used in advertising or publicity pertaining to distribution of the software without specific, written prior permission.

This software is based in part on the work of the Independent JPEG Group. Stratocast es una marca comercial de Genetec, Inc.

# **6.2 Más información**

# <span id="page-59-2"></span>**Soporte**

Acceda a nuestros **servicios de asistencia** en [www.boschsecurity.com/xc/en/support/](http://www.boschsecurity.com/xc/en/support/). Bosch Security and Safety Systems ofrece soporte en estas áreas:

- [Aplicaciones y herramientas](https://www.boschsecurity.com/xc/en/support/apps-and-tools/)
- [Modelización de información de edificios](https://www.boschsecurity.com/xc/en/support/bim/)
- [Garantía](https://www.boschsecurity.com/xc/en/support/warranty/)
- [Solución de problemas](https://www.boschsecurity.com/xc/en/support/trouble-shooting/)
- [Reparación y cambio](https://www.boschsecurity.com/xc/en/support/repair-and-exchange/)
- [Seguridad de productos](https://www.boschsecurity.com/xc/en/support/product-security/)

#### **Bosch Building Technologies Academy**

Visite el sitio web de Bosch Building Technologies y acceda a los **cursos de formación, los tutoriales en vídeo** y la **documentación**: [www.boschsecurity.com/xc/en/support/training/](http://www.boschsecurity.com/xc/en/support/training/)

**Bosch Security Systems B.V.** Torenallee 49 5617 BA Eindhoven Netherlands **www.boschsecurity.com**  © Bosch Security Systems B.V., 2023